## **Oracle® Fusion Middleware**

Application Adapters Installation Guide for Oracle WebLogic Server 11*g* Release 1 (11.1.1.3.0) **E17054-03** 

November 2010

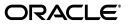

Oracle Fusion Middleware Application Adapters Installation Guide for Oracle WebLogic Server, 11g Release 1 (11.1.1.3.0)

E17054-03

Copyright © 2009, 2010, Oracle and/or its affiliates. All rights reserved.

Primary Author: Stefan Kostial

Contributors: Vikas Anand, Marian Jones, Sunil Gopal, Bo Stern, Vimmika Dinesh

This software and related documentation are provided under a license agreement containing restrictions on use and disclosure and are protected by intellectual property laws. Except as expressly permitted in your license agreement or allowed by law, you may not use, copy, reproduce, translate, broadcast, modify, license, transmit, distribute, exhibit, perform, publish, or display any part, in any form, or by any means. Reverse engineering, disassembly, or decompilation of this software, unless required by law for interoperability, is prohibited.

The information contained herein is subject to change without notice and is not warranted to be error-free. If you find any errors, please report them to us in writing.

If this software or related documentation is delivered to the U.S. Government or anyone licensing it on behalf of the U.S. Government, the following notice is applicable:

U.S. GOVERNMENT RIGHTS Programs, software, databases, and related documentation and technical data delivered to U.S. Government customers are "commercial computer software" or "commercial technical data" pursuant to the applicable Federal Acquisition Regulation and agency-specific supplemental regulations. As such, the use, duplication, disclosure, modification, and adaptation shall be subject to the restrictions and license terms set forth in the applicable Government contract, and, to the extent applicable by the terms of the Government contract, the additional rights set forth in FAR 52.227-19, Commercial Computer Software License (December 2007). Oracle USA, Inc., 500 Oracle Parkway, Redwood City, CA 94065.

This software is developed for general use in a variety of information management applications. It is not developed or intended for use in any inherently dangerous applications, including applications which may create a risk of personal injury. If you use this software in dangerous applications, then you shall be responsible to take all appropriate fail-safe, backup, redundancy, and other measures to ensure the safe use of this software. Oracle Corporation and its affiliates disclaim any liability for any damages caused by use of this software in dangerous applications.

Oracle is a registered trademark of Oracle Corporation and/or its affiliates. Other names may be trademarks of their respective owners.

This software and documentation may provide access to or information on content, products, and services from third parties. Oracle Corporation and its affiliates are not responsible for and expressly disclaim all warranties of any kind with respect to third-party content, products, and services. Oracle Corporation and its affiliates will not be responsible for any loss, costs, or damages incurred due to your access to or use of third-party content, products, or services.

# Contents

| Preface                     | v    |
|-----------------------------|------|
| Audience                    | . v  |
| Documentation Accessibility | . v  |
| Related Documents           | . vi |
| Conventions                 | . vi |

# 1 Introduction

| Oracle Fusion Middleware Application Adapter Overview                           | 1-1 |
|---------------------------------------------------------------------------------|-----|
| Types of Installation                                                           | 1-1 |
| Oracle Fusion Middleware Application Adapter System Requirements                | 1-2 |
| Hardware Requirements                                                           | 1-2 |
| Software Requirements                                                           | 1-2 |
| Supported EIS Systems                                                           | 1-4 |
| Considerations for SAP R/3 (Using SAP JCo 2.1.x) and SAP R/3 (Using SAPJCo 3.x) | 1-4 |
| SAP R/3 (Using SAP JCo 2.1.x)                                                   | 1-4 |
| SAP R/3 (Using SAP JCo 3.x)                                                     | 1-5 |
| PeopleSoft                                                                      | 1-6 |
| Siebel                                                                          | 1-6 |
| J.D. Edwards OneWorld                                                           | 1-6 |

# 2 Installation and Configuration

| Required Oracle Patches                                                                                | 2-1  |
|----------------------------------------------------------------------------------------------------|------|
| Installation Overview                                                                                  | 2-2  |
| Installing Oracle Fusion Middleware Application Adapters on Windows                                    | 2-3  |
| Installing Oracle Fusion Middleware Application Adapters on UNIX and Linux                             | 2-7  |
| Configuring Oracle WebLogic Server Adapter Application Explorer                                        | 2-8  |
| Creating a Configuration for Oracle WebLogic Server Adapter Business Services Engine                   | 2-8  |
| Creating a Configuration for Oracle WebLogic Server Adapter J2EE Connector Architecture 2-11           |      |
| Configuring and Deploying J2CA                                                                         | 2-12 |
| Configuring Settings for the J2CA Connector Application 2                                              | 2-13 |
| Configuring Log File Management for the J2CA Connector Application                                     | 2-13 |
| Deploying the J2CA Connector Application Using the Oracle WebLogic Server Administrati<br>Console 2-14 | ion  |

| Deploying the J2CA Installation Verification Program (IVP) Using the Oracle WebLogic Se Administration Console 2-20                      | erver |
|----------------------------------------------------------------------------------------------------|-------|
| Connecting to a J2CA Configuration Using Application Explorer                                                                            | 2-27  |
| Configuring and Deploying Business Services Engine                                                                                       | 2-27  |
| Configuring Settings for Oracle WebLogic Server Adapter Business Services Engine (BSE) 2-27                                              |       |
| Deploying Oracle WebLogic Server Adapter Business Services Engine (BSE) Using the Ora WebLogic Server Administration Console <b>2-28</b> | ıcle  |
| Connecting to a BSE Configuration Using Application Explorer                                                                             | 2-33  |
| Postinstallation Tasks                                                                                                    | 2-34  |
| List of Enterprise Information System Library Files                                                                                      | 2-34  |
| Copying the Enterprise Information System Library Files                                                                                  | 2-39  |
| Directory Structure                                                                                                    | 2-43  |
| Configuring the Database Repository                                                                                                    | 2-43  |
| Uninstalling Oracle Fusion Middleware Application Adapters                                                                               | 2-48  |

## A Configuring Oracle Fusion Middleware Application Adapter for PeopleSoft

| Sp  | ecifying the PeopleSoft Version                                                        | A-1 |
|-----|----------------------------------------------------------------------------------------|-----|
| Ins | stalling the Adapter Component Interfaces                                              | A-2 |
|     | Importing and Building the Component Interfaces                                        | A-2 |
|     | Configuring Component Interface Security                                               | A-5 |
|     | Installing the TCP/IP and HTTP Message Router for Oracle Fusion Middleware Application | m   |
|     | Adapter for PeopleSoft A-10                                                            |     |

# **B** Configuring Oracle Fusion Middleware Application Adapter for J.D. Edwards OneWorld

| Modifying the JDE.INI File for Outbound and Inbound Processing | B-1 |
|----------------------------------------------------------------|-----|
| The OneWorld Event Listener                                    | B-2 |
| Configuring the OneWorld Event Listener                        | B-2 |
| Runtime Overview                                               | B-4 |

# C Configuring Oracle Fusion Middleware Application Adapter for SAP R/3 (SAP JCo 3.x)

| Overview                | C-1 |
|-------------------------|-----|
| Scenario I              | C-1 |
| Scenario II             | C-3 |
| SAP Ports Requirement   | C-5 |
| Microsoft Run Time DLLs | C-6 |
|                         |     |

## Index

# Preface

*Oracle Fusion Middleware Application Adapters Installation Guide for Oracle WebLogic Server* describes how to install and configure Oracle Application Adapters for Oracle WebLogic Server 11g Release 1 (11.1.1.3.0).

## Audience

This document is intended for system administrators who install and configure ERP application adapters.

## **Documentation Accessibility**

Our goal is to make Oracle products, services, and supporting documentation accessible to all users, including users that are disabled. To that end, our documentation includes features that make information available to users of assistive technology. This documentation is available in HTML format, and contains markup to facilitate access by the disabled community. Accessibility standards will continue to evolve over time, and Oracle is actively engaged with other market-leading technology vendors to address technical obstacles so that our documentation can be accessible to all of our customers. For more information, visit the Oracle Accessibility Program Web site at http://www.oracle.com/accessibility/.

#### Accessibility of Code Examples in Documentation

Screen readers may not always correctly read the code examples in this document. The conventions for writing code require that closing braces should appear on an otherwise empty line; however, some screen readers may not always read a line of text that consists solely of a bracket or brace.

#### Accessibility of Links to External Web Sites in Documentation

This documentation may contain links to Web sites of other companies or organizations that Oracle does not own or control. Oracle neither evaluates nor makes any representations regarding the accessibility of these Web sites.

#### Access to Oracle Support

Oracle customers have access to electronic support through My Oracle Support. For information, visit http://www.oracle.com/support/contact.html or visit http://www.oracle.com/accessibility/support.html if you are hearing impaired.

# **Related Documents**

For more information, see the following documents in the Oracle Enterprise Repository 11*g* Release 1 (11.1.1.3.0) documentation set:

- Oracle Fusion Middleware Application Adapter Best Practices Guide for Oracle WebLogic Server
- Oracle Fusion Middleware Application Adapter Upgrade Guide for Oracle WebLogic Server
- Oracle Fusion Middleware Application Adapter for SAP R/3 User's Guide for Oracle WebLogic Server
- Oracle Fusion Middleware Application Adapter for SAP R/3 (SAP JCo 3.0) User's Guide for Oracle WebLogic Server
- Oracle Fusion Middleware Application Adapter for Siebel User's Guide for Oracle WebLogic Server
- Oracle Fusion Middleware Application Adapter for PeopleSoft User's Guide for Oracle WebLogic Server
- Oracle Fusion Middleware Application Adapter for J.D. Edwards OneWorld User's Guide for Oracle WebLogic Server
- Oracle's Unified Method (OUM)

A wealth of additional Governance information can be found within Oracle's Unified Method (OUM). OUM can be used by Oracle employees, Oracle Partner Network Certified Partners or Certified Advantage Partners, and Clients who either participate in the OUM Customer Program or are engaged on projects where Oracle provides consulting services. OUM is a web-deployed toolkit for planning, executing and controlling software development and implementation projects.

For more information about OUM, see the OUM FAQ at

http://my.oracle.com/portal/page/myo/ROOTCORNER/KNOWLEDGEAREAS1/BUSIN ESS\_PRACTICE/Methods/Learn\_about\_OUM.html

# Conventions

| Convention | Meaning                                                                                                    |
|------------|----------------------------------------------------------------------------------------------------|
| boldface   | Boldface type indicates graphical user interface elements associated with an action, or terms defined in text or the glossary.         |
| italic     | Italic type indicates book titles, emphasis, or placeholder variables for which you supply particular values.                          |
| monospace  | Monospace type indicates commands within a paragraph, URLs, code in examples, text that appears on the screen, or text that you enter. |

The following text conventions are used in this document:

# Introduction

1

This chapter provides an overview of Oracle Fusion Middleware Application Adapters for Oracle WebLogic Server 11*g* Release 1 (11.1.1.3.0). It contains the following topics:

- Section 1.1, "Oracle Fusion Middleware Application Adapter Overview"
- Section 1.2, "Oracle Fusion Middleware Application Adapter System Requirements"

## 1.1 Oracle Fusion Middleware Application Adapter Overview

The Oracle Fusion Middleware Application Adapters CD for Oracle WebLogic Server enables you to install packaged application adapters.

Packaged application adapters integrate Oracle WebLogic Server with various packaged applications such as SAP R/3 and Siebel. These adapters include Oracle Fusion Middleware Application Adapter for PeopleSoft, Oracle Fusion Middleware Application Adapter for SAP R/3, Oracle Fusion Middleware Application Adapter for Siebel, and Oracle Fusion Middleware Application Adapter for J.D. Edwards OneWorld.

Table 1–1 describes the packaged application adapters.

| Adapter                                                                      | Description                                                                                                    |
|------------------------------------------------------------------------------|----------------------------------------------------------------------------------------------------|
| Oracle Fusion Middleware<br>Application Adapter for J.D.<br>Edwards OneWorld | Provides comprehensive, bidirectional, and<br>standards-based connectivity to J.D.Edwards<br>OneWorld applications.                                                                   |
| Oracle Fusion Middleware<br>Application Adapter for PeopleSoft               | Provides comprehensive, bidirectional, and standards-based connectivity to PeopleSoft applications.                                                                                   |
| Oracle Fusion Middleware<br>Application Adapter for Siebel                   | Connects Oracle WebLogic Server to a Siebel system by providing unique features that minimize the implementation effort.                                                              |
| Oracle Fusion Middleware<br>Application Adapter for SAP R/3                  | Connects Oracle WebLogic Server to an SAP R/3 system through Oracle Fusion Middleware Application Adapter for SAP R/3 to provide connectivity and integration with an SAP R/3 system. |

Table 1–1 Oracle Fusion Middleware Application Adapters for Packaged Applications

### 1.1.1 Types of Installation

Packaged application adapters can be deployed as a:

- J2CA 1.0 resource adapter and test servlet for J2CA deployments
- Web services servlet within Oracle WebLogic Server, which is known as Oracle WebLogic Server Adapter Business Services Engine (BSE)

Oracle WebLogic Server Adapter Application Explorer (Application Explorer) is also provided to configure Oracle WebLogic Server Application Adapters for packaged applications (for J2CA and BSE deployments).

# 1.2 Oracle Fusion Middleware Application Adapter System Requirements

The following sections describe the system requirements for installing Oracle Fusion Middleware Application Adapters:

- Section 1.2.1, "Hardware Requirements"
- Section 1.2.2, "Software Requirements"
- Section 1.2.3, "Supported EIS Systems"

### **1.2.1 Hardware Requirements**

Table 1–2 lists the hardware requirements for the computer where the Oracle Fusion Middleware Application Adapters are installed.

| Table 1–2 Hardware Requirements      |              |         |        |  |
|--------------------------------------|--------------|---------|--------|--|
| Hardware                             | Windows 2000 | Solaris | Linux  |  |
| Disk Space (to install all adapters) | 200 MB       | 200 MB  | 200 MB |  |
| Memory                               | 256 MB       | 256 MB  | 256 MB |  |

Table 1–2 Hardware Requirements

### 1.2.2 Software Requirements

The following section describes the Oracle Fusion Middleware Application Adapters software requirements:

**Note:** The supported systems and platforms vary for Oracle Fusion Middleware Application Adapters on an individual adapter level. For example, the Oracle Fusion Middleware Application Adapter for SAP R/3 does not support the Windows 2008 (64-bit) operating system.

For more information on supported systems and platforms for Oracle Fusion Middleware Application Adapters, see Section 1.2.3, "Supported EIS Systems" on page 1-4.

#### **Operating System Requirements**

Table 1–3 lists the operating system requirements for the computer where Oracle Fusion Middleware Application Adapters can be installed.

 Table 1–3
 Operating System Requirements

| Platform<br>Type | Platform List           | 32- or 64-bit | JDK Version              |
|------------------|-------------------------|---------------|--------------------------|
| Windows          | Intel x86 Microsoft     | 32-bit        | ■ Sun 1.6.0_07+ (32-bit) |
|                  | Windows 2003<br>SP2/R2+ |               | ■ JRockit 27.6 (32-bit)  |

| Platform<br>Type | Platform List                         | 32- or 64-bit       | JDK Version              |
|------------------|---------------------------------------|---------------------|--------------------------|
|                  | x64 Windows 2003                      | 64-bit              | ■ Sun 1.6.0_07+ (64-bit) |
|                  | with SP2/R2+                          |                     | ■ JRockit 27.6 (64-bit)  |
|                  | Intel x86 Windows                     | 32-bit              | • Sun 1.6.0_07+ (32-bit) |
|                  | Server 2008                           |                     | ■ JRockit 27.6 (32-bit)  |
|                  | x64 Windows Server                    | 64-bit              | • Sun 1.6.0_07+ (64-bit) |
|                  | 2008                                  |                     | ■ JRockit 27.6 (64-bit)  |
| Solaris          | Sun Solaris Sparc 2.9                 | 64-bit              | • Sun 1.6.0_07+ (64-bit) |
|                  |                                       |                     | ■ JRockit 27.6 (64-bit)  |
|                  | Sun Solaris Sparc 2.10                | 64-bit              | • Sun 1.6.0_07+ (64-bit) |
|                  |                                       |                     | ■ JRockit 27.6 (64-bit)  |
| НР               | PA-RISC HP UX 11i<br>11.23, 11.31     | 64-bit              | HP JDK 1.6.0.02 (64-bit) |
|                  | Itanium-2 HP UX<br>11.23, 11.31       | 64-bit              | HP JDK 1.6.0.02 (64-bit) |
| Linux            | Intel x86 RedHat<br>Linux EL 4 (UL7+) | 32-bit              | • Sun 1.6.0_07+ (32-bit) |
|                  |                                       |                     | ■ JRockit 27.6 (32-bit)  |
|                  | Intel x86 RedHat                      | 32-bit              | • Sun 1.6.0_07+ (32-bit) |
|                  | Linux EL 5.x (UL2)                    |                     | ■ JRockit 27.6 (32-bit)  |
|                  | x64 RedHat Linux EL                   | 64-bit              | • Sun 1.6.0_07+ (64-bit) |
|                  | 4 (UL7+)                              |                     | ■ JRockit 27.6 (64-bit)  |
|                  | x64 RedHat Linux EL                   | EL 64-bit<br>32-bit | • Sun 1.6.0_07+ (64-bit) |
|                  | 5.x (UL2+)                            |                     | ■ JRockit 27.6 (64-bit)  |
|                  | Intel SUSE 10                         |                     | • Sun 1.6.0_07+ (32-bit) |
|                  |                                       |                     | ■ JRockit 27.6 (32-bit)  |
|                  | x64 SUSE10                            | 64-bit              | • Sun 1.6.0_07+ (64-bit) |
|                  |                                       |                     | ■ JRockit 27.6 (64-bit)  |
|                  | Intel Oracle Enterprise               | 32-bit              | • Sun 1.6.0_07+ (32-bit) |
|                  | Linux 4 (UL7+)                        |                     | ■ JRockit 27.6 (32-bit)  |
|                  | Intel Oracle Enterprise               | 32-bit              | • Sun 1.6.0_07+ (32-bit) |
|                  | Linux 5.x (UL2+)                      |                     | ■ JRockit 27.6 (32-bit)  |
|                  | x64 Oracle Enterprise                 | 64-bit              | • Sun 1.6.0_07+ (64-bit) |
|                  | Linux 4 (UL7+)                        |                     | JRockit 27.6 (64-bit)    |
|                  | x64 Oracle Enterprise                 | 64-bit              | • Sun 1.6.0_07+ (64-bit) |
|                  | Linux 5.x (UL2+)                      |                     | JRockit 27.6 (64-bit)    |
| AIX              | IBM Power AIX 5L<br>(5.3 ML01+)       | 64-bit              | IBM 1.6 SR2 (64-bit)     |
|                  | IBM Power AIX 6.1                     | 64-bit              | IBM 1.6 SR2 (64-bit)     |
|                  |                                       |                     |                          |

 Table 1–3 (Cont.) Operating System Requirements

## 1.2.3 Supported EIS Systems

This section indicates which combinations of releases and system platforms are supported for the following EIS systems:

- Considerations for SAP R/3 (Using SAP JCo 2.1.x) and SAP R/3 (Using SAPJCo 3.x)
- SAP R/3 (Using SAP JCo 2.1.x)
- SAP R/3 (Using SAP JCo 3.x)
- PeopleSoft
- Siebel
- J.D. Edwards OneWorld

# 1.2.3.1 Considerations for SAP R/3 (Using SAP JCo 2.1.x) and SAP R/3 (Using SAPJCo 3.x)

iWay Software released the SAP R/3 adapter for SAP Java Connector (JCo) version 2.1.8 in 2007. The SAP JCO 2.1.8 / 2.1.9 support is limited to Java 1.4 JVM support. Note that while SAP has extended the life of the 2.x JCo until 2013, iWay Software can only support this connector for SUN JVM 1.4 under the terms of SAP note 549268. SAP has released the SAP Java Connector 3 (JCo) for Java 1.5 and 1.6 support. iWay Software has also released the SAP R/3 adapter (using SAPJCO 3.x) and recommends that all customers migrate to this version to take advantage of the speed and stability that is offered by JCo 3.x and the new features that have been added to the adapter. The new release of the SAP R/3 adapter contains all of the previous adapter fixes and new feature enhancements. For more information about migrating existing application artifacts (BPEL, Mediator, ESB, and OSB) and installing the Oracle Fusion Middleware Application Adapter for SAP R/3 (using SAP JCo 3.x), see Appendix C, "Configuring Oracle Fusion Middleware Application Adapter for SAP R/3 (SAP JCo 3.x)".

Oracle Fusion Middleware Application Adapter for SAP R/3 (using SAP JCo 3.x) is developed with Java 1.5 and also certified on Java 1.6. Note that if the SAP R/3 adapter is deployed to an application server, the application server must also use Java 1.5 or higher. It is recommended to upgrade to the new version of the SAP R/3 adapter in 2010 to provide ongoing support, maintenance, and enhancements. For specific releases of SAP JCo 3.x, see SAP note 1077727.

iWay Software has separately announced the advanced notification of End Of Support (EOS) for the SAP R/3 adapter (using SAP JCo 2.1.x) effective 12/31/2011. 11g Release 1 (11.1.1.3.0) is the last supported release for the SAP R/3 adapter (using SAP Jco 2.1.x). It is recommended that you begin migrating to the SAP R/3 adapter (using SAP JCo 3.x) starting with 11g Release 1 (11.1.1.3.0). This is the only Oracle release where both versions of the SAP R/3 adapters are supported. The SAP R/3 adapter (using SAP JCo 2.1.x) adapter is not supported in any future releases as well as after 12/31/2011.

### 1.2.3.2 SAP R/3 (Using SAP JCo 2.1.x)

The following SAP R/3 platforms are supported by the Oracle Fusion Middleware Application Adapter for SAP R/3 (using SAP JCo 2.1.x):

- SAP R/3 Enterprise 47x100
- SAP R/3 Enterprise 47x200
- mySAP ERP Central Component (ECC) 5.0, deployed on SAP NetWeaver 2004

- mySAP ERP Central Component (ECC) 6.0, deployed on SAP NetWeaver 2004s
- SAP Java Connector (SAP JCo) Version 2.1.9

#### Notes:

- SAP JCo Version 2.1.8 is no longer supported by SAP. SAP recommends using SAP JCo Version 2.1.9. For more information, see the SAP Note #1257539 in the SAP Service Marketplace.
- For 11g Release 1 (11.1.1.3.0), the Oracle Fusion Middleware Application Adapter for SAP R/3 supports SAP JCo Version 2.1.9.
- SAP JCo Version 2.1.9 is not supported on the Windows 64-bit platform. The JCo API does not support this platform.
- The Oracle Fusion Middleware Application Adapter for SAP R/3 does not support any versions of *Apple Mac* Operating Systems.
- Release versions may vary by product component. In addition, SAP functions may vary by SAP product version and support package.

### 1.2.3.3 SAP R/3 (Using SAP JCo 3.x)

The following SAP R/3 platforms are supported by the Oracle Fusion Middleware Application Adapter for SAP R/3 (using SAP JCo 3.x):

- SAP R/3 Enterprise 47x100
- SAP R/3 Enterprise 47x200
- mySAP ERP Central Component (ECC) 5.0, deployed on SAP NetWeaver 2004
- mySAP ERP Central Component (ECC) 6.0, deployed on SAP NetWeaver 2004s
- SAP Java Connector (SAP JCo) Version 3.0.5

The following operating systems are supported by the Oracle Fusion Middleware Application Adapter for SAP R/3 (using SAP JCo 3.x):

- Windows 32-bit (Windows XP, Windows Vista, Windows Server 2003, and Windows Server 2008)
- Windows 64-bit (Windows XP, Windows Vista, Windows Server 2003, and Windows Server 2008)
- Linux (Intel processor only) (32-bit and 64-bit)
- HP-UX PA-RISC (64-bit only)
- HP-UX Itanium (64-bit only)
- Solaris (64-bit only)
- AIX (64-bit only)

For supported JVM information that corresponds to each operating system, see the SAP Note #1077727 in the SAP Service Marketplace.

**Note:** The Oracle JRockit JVM is not supported by SAP JCo 3.0.5.

### 1.2.3.4 PeopleSoft

The following PeopleSoft platforms are supported by the Oracle Fusion Middleware Application Adapter for PeopleSoft:

| Adapter Platform                                  | PeopleSoft Platform                                                          | PeopleSoft Release | PeopleTools<br>Release Level |
|---------------------------------------------------|------------------------------------------------------------------------------|--------------------|------------------------------|
| List of platforms in                              | All PeopleSoft                                                               | 8.1                | 8.16.03 - 8.22               |
| Table 1–3,<br>" Operating System<br>Requirements" | supported platforms<br>(for example,<br>Windows, Solaris,<br>AIX, and so on) | 8.4                | 8.40.05 - 8.50               |

## 1.2.3.5 Siebel

The following Siebel platforms are supported by the Oracle Fusion Middleware Application Adapter for Siebel:

| Adapter Platform                 | Siebel Platform | Siebel Release | ΑΡΙ            |
|----------------------------------|-----------------|----------------|----------------|
| List of platforms in             | Windows         | 6.0.1 - 6.2    | СОМ            |
| Table 1–3,<br>" Operating System | Windows         | 6.3 - 8.0      | Java Data Bean |
| Requirements"                    | Solaris         | 6.0.1 - 8.0    | Java Data Bean |
|                                  | AIX             | 6.3 - 8.0      | Java Data Bean |

### 1.2.3.6 J.D. Edwards OneWorld

The following J.D. Edwards OneWorld platforms are supported by the Oracle Fusion Middleware Application Adapter for J.D. Edwards OneWorld:

| Adapter Platform                                                       | J.D. Edwards OneWorld<br>Platform | J.D. Edwards OneWorld Product and<br>Release                                                                                                    |
|------------------------------------------------------------------------|-----------------------------------|----------------------------------------------------------------------------------------------------|
| List of platforms in<br>Table 1–3, " Operating<br>System Requirements" |                                   | <ul> <li>XE (B7333) from SP19 to SP23</li> <li>ERP 8.0 (B7334)</li> <li>EnterpriseOne B9 (8.9)</li> <li>EnterpriseOne 8.10<br/>(Tools Release 8.93 and 8.94)</li> <li>EnterpriseOne 8.11 (SP1)</li> <li>EnterpriseOne 8.12<br/>(Tools Release 8.96 2.0)</li> </ul> |
|                                                                        |                                   | <ul> <li>EnterpriseOne 9.0<br/>(Tools Release 8.98.1.3)</li> </ul>                                                                                                    |

# Installation and Configuration

This chapter describes how to install and configure Oracle Fusion Middleware Application Adapters for Oracle WebLogic Server 11g. It contains the following topics:

- Section 2.1, "Required Oracle Patches"
- Section 2.2, "Installation Overview"
- Section 2.3, "Installing Oracle Fusion Middleware Application Adapters on Windows"
- Section 2.4, "Installing Oracle Fusion Middleware Application Adapters on UNIX and Linux"
- Section 2.5, "Configuring Oracle WebLogic Server Adapter Application Explorer"
- Section 2.6, "Configuring and Deploying J2CA"
- Section 2.7, "Configuring and Deploying Business Services Engine"
- Section 2.8, "Postinstallation Tasks"
- Section 2.9, "Uninstalling Oracle Fusion Middleware Application Adapters"

# 2.1 Required Oracle Patches

The following patches are required to ensure that the Oracle Fusion Middleware Application Adapters for Oracle WebLogic Server 11*g* function properly.

Mandatory Patch for BPM PS2 - BPM BP1 (Patch 9958661)

This patch is required if you are planning to use Oracle Fusion Middleware Application Adapters with Business Process Management (BPM).

Mandatory Patches for OSB PS2 (Patch 9654566 and 10182476)

These patches are required if you are planning to use Oracle Fusion Middleware Application Adapters with Oracle Service Bus (OSB).

Mandatory Patch for SOA Suite PS2 (Patch 9563280)

This patch is required if you are planning to use Oracle Fusion Middleware Application Adapters with Oracle Service-Oriented Architecture (SOA) Suite PS2.

The patches mentioned here are available on the Oracle Support Web site:

#### http://support.oracle.com

For additional details, contact Oracle Customer Support.

# 2.2 Installation Overview

The Application Adapter installer for 11*g* Release 1 (11.1.1.3.0) is applicable for the Oracle Service-Oriented Architecture (SOA) Suite and Oracle Service Bus (OSB). The Application Adapters that are installed can be used with Business Process Execution Language (BPEL), Mediator, Business Process Management (BPM), and OSB components. Using this installer, Application Adapters can be installed in a standalone SOA environment, standalone OSB environment, or mixed (SOA and OSB) environment.

The Application Adapters are installed based on the value that is specified for the *ORACLE\_HOME* parameter. The installer uses the OPatch utility to check for the specific version of OSB or SOA that is installed on the system. The installer starts the OPatch utility with the -oh option to use the JDK that is delivered with the Oracle SOA Suite and OSB. For example:

<ORACLE\_HOME>\Oracle\_SOA1\OPatch>opatch.bat lsinventory -oh <SOA\_HOME> -jre <JDK\_ HOME>

The installer parses the output of the OPatch utility for the following strings and values:

- 1. Application Server 11g SOA Patchset 11.1.1.3.0
- 2. Oracle Service Bus 11.1.1.3.0

If the installer finds the string Application Server 11g SOA Patchset 11.1.1.3.0, then it assumes that the system is an Oracle SOA Suite environment. If the installer finds the string Oracle Service Bus 11.1.1.3.0, then it assumes that the system is an OSB environment.

If you enter the value of *SOA\_HOME* for *ORACLE\_HOME*, then the Application Adapters are installed in the following folder:

<ORACLE\_HOME>\Oracle\_SOA1\soa\thirdparty

If you enter the value of *OSB\_HOME* for *ORACLE\_HOME*, then the Application Adapters are installed in the following folder:

<OSB\_HOME>\Oracle\_OSB1\3rdparty

If only OSB and SOA Suite are installed, then the Application Adapters are installed in *SOA\_HOME* or *OSB\_HOME* based on the value that is specified for *ORACLE\_HOME* during the installation. In this case, the Application Adapters are installed in either of the following folders:

- 1. <OSB\_HOME>\Oracle\_OSB1\3rdparty
- 2. <ORACLE\_HOME>\Oracle\_SOA1\soa\thirdparty

For the installer to run successfully, the OPatch utility must be run successfully in your environment. The OPatch utility is a prerequisite for the Application Adapters installer. Note that *SOA\_HOME* and *OSB\_HOME* have their own OPatch utilities in the combined or standalone environments. Ensure that the OPatch utility is run successfully in the system where the Application Adapters are installed.

For more information (including prerequisites) about the Opatch utility, see the following Web site:

http://www.comp.dit.ie/btierney/oracle11gdoc/em.111/b31207/oui7\_opatch.htm#CEGHCGJI

**Note:** If the OPatch utility is not started with the default options that are described in this section, then the installer does not work in your environment. If the OPatch utility or installer do not work as described, then you can install the Application Adapters using a .zip file. For more information on bug 10207507 and downloading the zip file version of the installer, contact Oracle Support.

#### Oracle Fusion Middleware Application Adapter for SAP R/3 Installation

The Application Adapter installer for 11*g* Release 1 (11.1.1.3.0) installs both versions of the Oracle Fusion Middleware Application Adapter for SAP R/3 (SAP JCo 2.1.x and SAP JCo 3.x). By default, the Oracle Fusion Middleware Application Adapter for SAP R/3 (SAP JCo 2.1.x) is installed in the following folder:

<ORACLE\_HOME>\Oracle\_SOA1\soa\thirdparty\ApplicationAdapters\lib

The Oracle Fusion Middleware Application Adapter for SAP R/3 (SAP JCo 3.x) is installed in the following folder:

<ORACLE\_HOME>\Oracle\_SOA1\soa\thirdparty\ApplicationAdapters\etc\mysap30

For more information about installing the Oracle Fusion Middleware Application Adapter for SAP R/3 (SAP JCo 3.x), see Appendix C, "Configuring Oracle Fusion Middleware Application Adapter for SAP R/3 (SAP JCo 3.x)".

# 2.3 Installing Oracle Fusion Middleware Application Adapters on Windows

Oracle Fusion Middleware Application Adapters can be installed with the following:

- Application Server 11g SOA Patchset 11g Release 1 (11.1.1.3.0)
- Oracle Service Bus 11g Release 1 (11.1.1.3.0)

To install Oracle Fusion Middleware Application Adapters on a Windows platform, perform the following steps:

1. Install Java Development Kit (JDK) version 1.6 on the system.

Oracle Fusion Middleware Application Adapters are certified with JDK version 1.6.

2. Ensure that the JDK is added to your system PATH or on a predefined path.

If you have multiple JDK versions other than JDK version 1.6 installed on your system, then ensure that JDK version 1.6 is listed first in your system PATH. The installation program should install the adapters only with JDK version 1.6. The adapters should not be installed with any other JDK version.

- **3.** Navigate to the location on your system where the **iwora11g.application-adapters.win32.exe** installation file is located.
- 4. Double-click the **iwora11g.application-adapters.win32.exe** file to start the Oracle Fusion Middleware Application Adapters for Oracle WebLogic Server installation program.

The installation program uses the JDK version that is available in your system PATH or on a predefined path.

If you want the installer to use a JDK version in a specific path, then you can invoke the installer by performing the following steps.

For example, on Windows:

- **a.** Navigate to the command prompt for your system.
- **b.** Enter the following command:

iworallg.application-adapters.win32.exe -is:javahome c:\myfolder\jdk1.6

In this example, the installation program is run using JDK version 1.6.

The Welcome screen is displayed, as shown in Figure 2–1.

Figure 2–1 Welcome Screen

| 8 Installer                                                                                                    |                |
|----------------------------------------------------------------------------------------------------|----------------|
| ORACLE                                                                                                    |                |
| Welcome to the installer for Application Adapters for Oracle We<br>Server 11gPS2(10.3.3.0)                                                                                                    | blogic         |
| The installer will install the PeopleSoft, SAP, Siebel and JD Edwards adapters on your computer.<br>To continue, choose Next.<br>Application Adapters for Oracle Weblogic Server 11gPS2(10.3.3.0)<br>Oracle<br>http://www.oracle.com |                |
| Copyright © 2004, 2009, Oracle and/or its affiliates. All rights reserved.                                                                                                    |                |
| nstallShield                                                                                                    | <u>C</u> ancel |

5. Click Next.

The ORACLE\_HOME path screen is displayed, as shown in Figure 2–2.

| <b>®</b> 1 | installer                                                  | × 🗆 -          |
|------------|------------------------------------------------------------|----------------|
|            | ORACLE                                                     |                |
|            | Please enter ORACLE_HOME: C:toracletMiddlewaretOracle_SOA1 | Browse         |
| Ins        | stallShield                                                |                |
|            | < <u>B</u> ack <u>N</u> ext >                              | <u>C</u> ancel |

Figure 2–2 ORACLE\_HOME Path Screen

**6.** Enter the path where Oracle SOA Suite or OSB is installed on your system. For example:

#### **Oracle SOA Suite Home**

C:\oracle\Middleware\Oracle\_SOA1

#### **OSB** Home

C:\OSB\Oracle\_OSB1

Depending on your environment (Oracle SOA Suite or OSB), the installation program installs all the application adapters and related files in the following location:

#### For Oracle SOA Suite:

<ORACLE\_HOME>\soa\thirdparty\ApplicationAdapters

In this example, *<ORACLE\_HOME>* is the location where Oracle SOA Suite is installed.

#### For OSB:

<OSB\_HOME>\Oracle\_OSB1\3rdparty\ApplicationAdapters

In this example, *<OSB\_HOME>* is the location where Oracle Service Bus is installed.

For more information about the Application Adapter installer for 11g Release 1 (11.1.1.3.0), see "Installation Overview" on page 2-2.

7. Click Next.

The Summary screen is displayed, as shown in Figure 2–3.

Figure 2–3 Summary Screen

| 9 | Installer                                                                                                    |
|---|----------------------------------------------------------------------------------------------------|
|   | ORACLE                                                                                                    |
| [ | Please read the summary information below.                                                                                                    |
|   | Application Adapters for Oracle Weblogic Server 11gPS2(10.3.3.0) will be installed in the following location:<br>C:\oracle\Middleware\Oracle_SOA1\soa\thirdparty\ApplicationAdapters |
|   | for a total size:<br>50 MB                                                                                                    |
|   | nstallShield                                                                                                    |

**8.** Review specific details on the Summary screen, including the disk requirements to ensure that you have sufficient disk space, and click **Next** to begin the installation.

A Status screen is displayed.

After the installation is complete, the following installation confirmation screen is displayed, as shown in Figure 2–4.

Figure 2–4 Confirmation Screen

| ORACLE                                                                                                    |
|----------------------------------------------------------------------------------------------------|
| Please read the summary information below.                                                                                                    |
| The InstallShield Wizard has successfully installed Application Adapters for Oracle Weblogic Server 11gPS2(10.3.3.0). Choose Finish to exit the wizard. |
| nstall8hield                                                                                                    |
| < Back Next > Finish                                                                                                    |

9. Click Finish.

The Oracle Fusion Middleware Application Adapters for Oracle WebLogic Server are now installed on your system.

In addition, the following Windows Program Menu listing is created, as shown in Figure 2–5.

Figure 2–5 Windows Program Menu

| All <u>P</u> rograms 🕨 | m Oracle Application Adapters | Application Explorer |
|------------------------|-------------------------------|----------------------|
|                        |                               | 🖬 IBSE Test Servlet  |
|                        |                               | 🔂 JCA Test Servlet   |

Starting Application Explorer from the Windows Start menu does not run the Oracle WebLogic Server batch command *setdomainenv.cmd*. It is recommended to run the *setdomainenv.cmd* command on Windows systems and the *setdomainenv.sh* command on UNIX/Linux systems before starting Application Explorer.

Before starting and using Application Explorer, you must perform the following steps:

- **1.** Open the command prompt window.
- 2. Navigate to the following directory:

<WLS\_Home>\user\_projects\domains\base\_domain\bin

3. Execute setDomainEnv.cmd (Windows) or . ./setDomainEnv.sh (UNIX/Linux).

This command sets the class path and other environment variables for Application Explorer in the Oracle WebLogic Server environment. In addition, it allows Application Explorer to access the Oracle WebLogic Server APIs to publish WSDL files to the Oracle Service Bus (OSB) Console.

- 4. Do not close the command prompt window.
- 5. Navigate to the following directory:

#### For Oracle SOA Suite:

<ORACLE\_HOME>\soa\thirdparty\ApplicationAdapters\tools\iwae\bin\ae.bat

In this example, *<ORACLE\_HOME>* is the location where Oracle SOA Suite is installed.

#### For OSB:

<OSB\_HOME>\Oracle\_OSB1\3rdparty\ApplicationAdapters\tools\iwae\bin\ae.bat

In this example, *<OSB\_HOME>* is the location where Oracle Service Bus is installed.

<OSB\_Home>\3rdparty\ApplicationAdapters\tools\iwae\bin

6. Execute ae.bat (Windows) or iwae.sh (UNIX/Linux) to start Application Explorer.

# 2.4 Installing Oracle Fusion Middleware Application Adapters on UNIX and Linux

To install Oracle Fusion Middleware Application Adapters on a UNIX or Linux platform, you can invoke the installer by performing the following steps:

1. Navigate to the command prompt for your UNIX or Linux platform.

**2.** Depending on your UNIX or Linux platform, enter the following command: For IBM AIX:

\$./iworallg.application-adapters.aix.bin

For HP-UX:

\$./iworallg.application-adapters.hp.bin

For Linux:

\$./iworallg.application-adapters.linux.bin

#### For Solaris:

\$./iworallg.application-adapters.solaris.bin

**Note:** It is recommended to use the -is:javahome option on the UNIX and Linux platforms. For more information on how to start the installer with a command to use a JDK version in a specific path, see step 4 in "Installing Oracle Fusion Middleware Application Adapters on Windows" on page 2-3.

After the installation file is invoked, the remaining installation steps for the UNIX and Linux platform are similar to those for the Windows platform.

## 2.5 Configuring Oracle WebLogic Server Adapter Application Explorer

Before you can use Application Explorer to generate WSDL files, you must create a repository where your configuration details are stored. Each implementation requires you to configure a specific repository before you can explore Enterprise Information System (EIS) metadata. The information in the repository is also referenced at run time.

Business Services Engine (BSE) generates Web services based on enterprise assets that are accessible from adapters regardless of the programming language or the particular operating system being used. In addition, you can use BSE as a standalone Java application running in Oracle WebLogic Server.

The J2CA runs in J2EE Connector Architecture compliant application servers and uses the Common Client Interface (CCI) to provide integration services using Oracle Fusion Middleware Application Adapters for Oracle WebLogic Server. After you deploy the connector, you can access the adapters.

## 2.5.1 Creating a Configuration for Oracle WebLogic Server Adapter Business Services Engine

To create a configuration for Oracle WebLogic Server Adapter Business Services Engine (BSE) using Application Explorer, you must first define a new configuration. This is a prerequisite for deploying BSE as a Web application in Oracle WebLogic Server.

#### Defining a New Configuration for BSE

To define a new configuration for BSE:

1. Click the Windows Start menu, select All Programs, Oracle Application Adapters, and then click Application Explorer, as shown in Figure 2–6.

Figure 2–6 Oracle Application Adapters Program Menu

| All <u>P</u> rograms 🕨 | 💼 Oracle Application Adapters | Þ           | Application Explorer |
|------------------------|-------------------------------|-------------|----------------------|
|                        |                               | <b>6</b> 44 | IBSE Test Servlet    |
|                        | Zog on                        |             | JCA Test Servlet     |

Application Explorer is displayed.

Alternatively, you can run the **ae.bat** file, which is located in the following directory, to start Application Explorer:

Oracle SOA Suite:

<ORACLE\_HOME>\Oracle\_
SOA1\soa\thirdparty\ApplicationAdapters\tools\iwae\bin\ae.bat

Oracle Service Bus (OSB):

<OSB\_HOME>\Oracle\_OSB1\3rdparty\ApplicationAdapters\tools\iwae\bin\ae.bat

It is a good practice to create a shortcut for the **ae.bat** file on your desktop.

If you are using a UNIX or Linux platform, then you can start Application Explorer by using the **iwae.sh** file.

**Note:** Before you run the **iwae.sh** file on UNIX or Linux platforms, the permissions must be changed. For example:

chmod +x iwae.sh

2. Right-click **Configurations** and select **New**, as shown in Figure 2–7.

Figure 2–7 Configurations Node

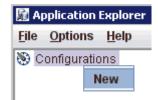

The New Configuration dialog is displayed, as shown in Figure 2–8.

Figure 2–8 New Configuration Dialog

| New Co           | nfiguration | × |
|------------------|-------------|---|
| ?                | Name:       |   |
| BSE_SampleConfig |             |   |
|                  | on our our  |   |

**3.** Enter a name for the new configuration, for example, *BSE\_SampleConfig*, and click **OK**.

**Note:** The name of the BSE configuration that is specified here is used during the BSE deployment process.

Figure 2–9 BSE New Configuration Dialog

| New Configuration                               | × |
|-------------------------------------------------|---|
| Service Provider iBSE 👻                         |   |
| iBSE URL http://localhost:7001/ibse/IBSEServlet |   |
| OK Cancel                                       |   |

- 4. From the Service Provider list, select **iBSE**.
- **5.** In the iBSE URL field, accept the default URL or replace it with a different URL with the following format:

http://host name:port/ibse/IBSEServlet

where *host name* is the system on which Oracle WebLogic Server resides and *port* is the HTTP port number where Oracle WebLogic Server is listening, as shown in Figure 2–9.

**Note:** The HTTP port number varies depending on the type of installation (Oracle SOA Suite or Oracle Service Bus).

6. Click OK.

A node representing the new configuration appears beneath the root Configurations node, as shown in Figure 2–10.

#### Figure 2–10 BSE\_SampleConfig Node

S Configurations

## 2.5.2 Creating a Configuration for Oracle WebLogic Server Adapter J2EE Connector Architecture

To create a configuration for Oracle WebLogic Server Adapter J2EE Connector Architecture (J2CA) using Application Explorer, you must first define a new configuration. This is a prerequisite for deploying J2CA as a Web application in Oracle WebLogic Server.

### **Defining a New Configuration for J2CA**

To define a new configuration for J2CA:

1. Click the Windows Start menu, select All Programs, Oracle Application Adapters, and then click Application Explorer, as shown in Figure 2–11.

#### Figure 2–11 Oracle Application Adapters Program Menu

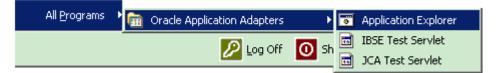

Application Explorer is displayed.

Alternatively, you can run the **ae.bat** file, which is located in the following directory, to start Application Explorer:

#### Oracle SOA Suite:

<ORACLE\_HOME>\Oracle\_
SOA1\soa\thirdparty\ApplicationAdapters\tools\iwae\bin\ae.bat

#### Oracle Service Bus (OSB):

<OSB\_HOME>\Oracle\_OSB1\3rdparty\ApplicationAdapters\tools\iwae\bin\ae.bat

It is a good practice to create a shortcut for the **ae.bat** file on your desktop.

If you are using a UNIX or Linux platform, then you can start Application Explorer by using the **iwae.sh** file.

**Note:** Before you run the **iwae.sh** file on UNIX or Linux platforms, the permissions must be changed. For example:

chmod +x iwae.sh

2. Right-click **Configurations** and select **New**, as shown in Figure 2–12.

Figure 2–12 Configurations Node in Application Explorer

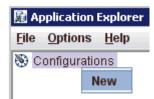

The New Configuration dialog is displayed, as shown in Figure 2–13.

Figure 2–13 J2CA New Configuration Name

| New Co | nfiguration                | × |
|--------|----------------------------|---|
| ?      | Name:<br>J2CA_SampleConfig |   |
|        | OK Cancel                  |   |

**3.** Enter a name for the new configuration, for example, *J2CA\_SampleConfig*, and click **OK**.

**Note:** The name of the J2CA configuration that is specified here is used during the J2CA deployment process.

Figure 2–14 J2CA New Configuration Dialog

| 🕅 New Configuration 🛛 🔀                      |
|----------------------------------------------|
| Service Provider JCA 💌                       |
| Home C:\oracle\Middleware\home_0309\Oracle_9 |
| OK Cancel                                    |

- **4.** From the Service Provider list, select **JCA**, as shown in Figure 2–14.
- 5. Click OK.

A node representing the new configuration appears beneath the root Configurations node, as shown in Figure 2–15.

Figure 2–15 J2CA Sample Configuration Node

S Configurations

## 2.6 Configuring and Deploying J2CA

After the appropriate settings are configured according to your requirements, you must first deploy the J2CA Connector Application for use with Oracle WebLogic Server using the Oracle WebLogic Server Administration Console. After the J2CA Connector Application is deployed successfully, you can configure and deploy the J2CA Installation Verification Program (IVP). This section describes how to configure settings for the J2CA Connector Application and J2CA Installation Verification Program (IVP). It contains the following topics:

Section 2.6.1, "Configuring Settings for the J2CA Connector Application"

- Section 2.6.2, "Configuring Log File Management for the J2CA Connector Application"
- Section 2.6.3, "Deploying the J2CA Connector Application Using the Oracle WebLogic Server Administration Console"
- Section 2.6.4, "Deploying the J2CA Installation Verification Program (IVP) Using the Oracle WebLogic Server Administration Console"
- Section 2.6.5, "Connecting to a J2CA Configuration Using Application Explorer"

### 2.6.1 Configuring Settings for the J2CA Connector Application

To configure settings for the J2CA Connector Application:

1. Locate the **ra.xml** file, which is located in the following directory:

<ORACLE\_HOME>\soa\thirdparty\ApplicationAdapters\iwafjca.rar\META-INF\ra.xml

- 2. Open the **ra.xml** file in an editor.
- 3. Enter a value for the IWayHome property.

This is the folder where the adapters are installed. For example:

```
<config-property>
    <config-property-name>IWayHome</config-property-name>
    <config-property-type>java.lang.String</config-property-type>
    <config-property-value>C:\oracle\Middleware\home_0309\Oracle_
SOA1\soa\thirdparty\ApplicationAdapters</config-property-value>
</config-property>
```

4. Enter a value for the IWayConfig property.

This is the value that you specified when you created a new J2CA configuration using Application Explorer. For example:

```
<config-property>
<config-property-name>IWayConfig</config-property-name>
<config-property-type>java.lang.String</config-property-type>
<config-property-value>J2CA_SampleConfig</config-property-value>
</config-property>
```

5. Save the **ra.xml** file and exit the editor.

### 2.6.2 Configuring Log File Management for the J2CA Connector Application

Log file management for the J2CA Connector Application is governed by the configuration of the **ra.xml** file. The properties such as LogLevel, LogSize, and LogCount are the actual parameters that must be configured.

#### For example:

```
<config-property>
<config-property-name>LogLevel</config-property-name>
<config-property-type>java.lang.String</config-property-type>
<config-property>
<config-property>
<config-property>
<config-property-name>LogSize</config-property-name>
<config-property-type>java.lang.Integer</config-property-type>
<config-property-value>100000</config-property-value>
```

```
<config-property>
<config-property-name>LogCount</config-property-name>
<config-property-type>java.lang.Integer</config-property-type>
<config-property-value>10</config-property-value>
</config-property>
```

LogLevel specifies the level of the log to be shown in the log files. Valid values for LogLevel include DEBUG, INFO, ERROR, FATAL, and WARN. For development and test environments, DEBUG is the preferred log level, which displays all of the log details. For production environments, ERROR is the preferred log level.

LogSize is the parameter that controls the size of the log files. The size should be mentioned in bytes.

LogCount is the parameter that controls the number of log files that are required. The value for this parameter must be specified as an integer. The number of log files that are generated do not exceed the number that is specified and a rollover of the log occurs only within the files that have been generated.

The log files would be created under the <ORACLE\_

HOME>\soa\thirdparty\ApplicationAdapters\config\xxxxxx\log folder where xxxxxxx is the name of the J2CA configuration that you created in Application Explorer. Each J2CA configuration in Application Explorer has a corresponding log folder under the named J2CA configuration folder.

Regardless of inbound or outbound processing, all log information is stored in a file that uses the **iwafjcaxxx.log** naming convention. Outbound process logs are updated in the format **iwafjcaxx.log** (for example, **iwafjca00.log**). Inbound process logs are updated in the format **iwafjca15xx.log** (for example, **iwafjca1500.log**).

When an outbound process is deployed, all the current logs are updated in the **iwafjca00.log** file. After this file reaches its maximum log file size, the file is saved as **iwafjca10.log** and **iwafjca00.log** continues to log new activity. If **iwafjca00.log** reaches its maximum log file size for a second time, then this file is saved as **iwafjca10.log** and the previous log file (**iwafjca10.log**) is now saved as **iwafjca20.log**.

All new log files are created in this manner based on the value specified for the LogCount parameter in the **ra.xml** file. After the log files reaches the maximum log file size (LogSize) and number of log files (LogCount), then the logs are overwritten on the log file that was created first. For example, if you set LogSize to 100000 and LogCount to 5, then five separate files with a maximum size of 100000 are created initially as **iwafjca00.log**, **iwafjca10.log**, **iwafjca20.log**, **iwafjca30.log**, and **iwafjca40.log**. When the **iwafjca00.log** file reaches its maximum size, then the contents of the **iwafjca40.log** file would be replaced with **iwafjca30.log** and subsequent replacement with the other log files also occurs. This same behavior is followed with J2CA log file management for inbound processing.

## 2.6.3 Deploying the J2CA Connector Application Using the Oracle WebLogic Server Administration Console

To deploy the J2CA Connector Application:

- 1. Start the Oracle WebLogic Server for the Oracle WebLogic Server domain that you have configured.
- **2.** Open the Oracle WebLogic Server Administration Console in a Web browser by entering the following URL:

http://host name:port/console

where *host name* is the name of the system where Oracle WebLogic Server is running and *port* is the port for the Oracle WebLogic Server that is running. The default port for the Oracle WebLogic Server is 7001. However, this value can vary between installations.

The Oracle WebLogic Server Administration Console page is displayed, as shown in Figure 2–16.

Figure 2–16 Oracle WebLogic Server Administration Console

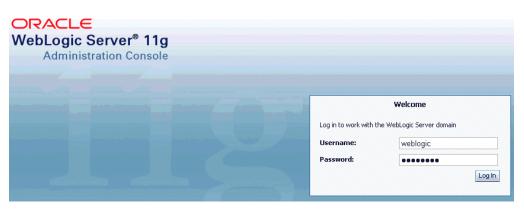

**3.** Log in to the Oracle WebLogic Server Administrative Console using an account that has administrator privileges.

The Oracle WebLogic Server Administration Console home page is displayed, as shown in Figure 2–17.

Figure 2–17 Oracle WebLogic Server Administration Console Home Page

| hange Center                                                    | 🟦 Home Log Out Preferences 🔤 Rea                 | cord Help                                                   | Welcome, weblogic Connected to: base_domain |  |  |
|-----------------------------------------------------------------|--------------------------------------------------|-------------------------------------------------------------|---------------------------------------------|--|--|
| liew changes and restarts                                       | Home                                             |                                                             |                                             |  |  |
| Pending changes exist. They must be activated<br>o take effect. | Home Page                                        |                                                             |                                             |  |  |
| <ul> <li>Activate Changes</li> </ul>                            | — Information and Resources                      |                                                             |                                             |  |  |
|                                                                 | Helpful Tools                                    | General Information                                         |                                             |  |  |
| Undo All Changes                                                | <ul> <li>Configure applications</li> </ul>       | <ul> <li>Common Administration Task Descriptions</li> </ul> |                                             |  |  |
| omain Structure                                                 | <ul> <li>Recent Task Status</li> </ul>           | <ul> <li>Read the documentation</li> </ul>                  |                                             |  |  |
|                                                                 | <ul> <li>Set your console preferences</li> </ul> |                                                             |                                             |  |  |
| ase_domain<br>==Environment                                     | <ul> <li>Oracle Enterprise Manager</li> </ul>    |                                                             |                                             |  |  |
| Deployments<br>BServices                                        | — Domain Configurations                          |                                                             |                                             |  |  |
| Security Realms                                                 | Domain                                           | Services                                                    | Interoperability                            |  |  |
| Interoperability Diagnostics                                    | Domain                                           | Messaging                                                   | WTC Servers                                 |  |  |
| Diagnosocs                                                      |                                                  | <ul> <li>JMS Servers</li> </ul>                             | Jolt Connection Pools                       |  |  |
|                                                                 | Environment                                      | <ul> <li>Store-and-Forward Agents</li> </ul>                |                                             |  |  |
|                                                                 | Servers                                          | <ul> <li>JMS Modules</li> </ul>                             | Diagnostics                                 |  |  |
|                                                                 | Clusters                                         | <ul> <li>Path Services</li> </ul>                           | Log Files                                   |  |  |
|                                                                 | Virtual Hosts                                    | <ul> <li>Bridges</li> </ul>                                 | Diagnostic Modules                          |  |  |
|                                                                 | Migratable Targets                               | JDBC                                                        | Diagnostic Images                           |  |  |
| ow do I                                                         | Machines                                         | <ul> <li>Data Sources</li> </ul>                            | Archives                                    |  |  |
|                                                                 | Work Managers                                    | <ul> <li>Multi Data Sources</li> </ul>                      | Context                                     |  |  |
| Search the configuration                                        | Startup And Shutdown Classes                     | <ul> <li>Data Source Factories</li> </ul>                   | SNMP                                        |  |  |
| <ul> <li>Use the Change Center</li> </ul>                       |                                                  | Persistent Stores                                           |                                             |  |  |

**4.** In the Domain Structure section in the left pane, click **Deployments**. The Deployments page is displayed, as shown in Figure 2–18.

#### Figure 2–18 Deployments Page

| D | Deployments                                                              |             |       |        |                           |                     |  |  |
|---|--------------------------------------------------------------------------|-------------|-------|--------|---------------------------|---------------------|--|--|
|   | Install Update Delete Start V Stop V Showing 1 to 24 of 24 Previous Next |             |       |        |                           |                     |  |  |
|   |                                                                          | Name 🗞      | State | Health | Туре                      | Deployment<br>Order |  |  |
|   |                                                                          | ₩ AqAdapter | New   |        | Resource Adapter          | 324                 |  |  |
|   |                                                                          | € Cob2bui   | New   |        | Enterprise<br>Application | 313                 |  |  |

#### 5. Click Install.

The Install Application Assistant page is displayed, as shown in Figure 2–19.

#### Figure 2–19 Install Application Assistant Page

| Back Next Finish                                                                                                    | Cancel                                                                                                    |  |  |  |  |  |
|----------------------------------------------------------------------------------------------------|----------------------------------------------------------------------------------------------------|--|--|--|--|--|
| Locate deployment to install and prepare for deployment                                                                                                    |                                                                                                    |  |  |  |  |  |
| Select the file path that represents the application root directory, archive file, exploded archive directory, or application module descriptor that<br>you want to install. You can also enter the path of the application directory or file in the Path field. |                                                                                                    |  |  |  |  |  |
| Note: Only valid file path<br>contains the required dep                                                                                                    | s are displayed below. If you cannot find your deployment files, upload your file(s) and/or confirm that your application loyment descriptors. |  |  |  |  |  |
| Path:                                                                                                    | C:\oracle\Middleware\Oracle_SOA1\soa\thirdparty\ApplicationAdapters\iwafjca.rar                                                                |  |  |  |  |  |
| Recently Used Paths:                                                                                                    | C:\oracle\Middleware\Oracle_SOA1\soa\thirdparty\ApplicationAdapters                                                                            |  |  |  |  |  |
| Current Location:                                                                                                    | oracle11g-vm2 \ C: \ oracle \ Middleware \ Oracle_SOA1 \ soa \ thirdparty \ ApplicationAdapters                                                |  |  |  |  |  |
| uninst<br>config<br>etc                                                                                                    |                                                                                                    |  |  |  |  |  |
| 🔿 🧕 ibse.war (oper                                                                                                    | ) directory)                                                                                                    |  |  |  |  |  |
| 💿 🐸 iwafjca.rar (op                                                                                                    | pen directory)                                                                                                    |  |  |  |  |  |
| C i iwafjca.war (open directory)                                                                                                    |                                                                                                    |  |  |  |  |  |
| 🔿 🖲 iwafjca.war (o                                                                                                    |                                                                                                    |  |  |  |  |  |
| ~ · ·                                                                                                    |                                                                                                    |  |  |  |  |  |

#### **6.** Browse to the following directory:

<ORACLE\_HOME>\Oracle\_SOA1\soa\thirdparty\ApplicationAdapters\iwafjca.rar

7. Select the iwafjca.rar option and click Next.

The Choose Targeting Style page is displayed, as shown in Figure 2–20.

| Back Nex     | t Finish Cancel                                                                                                    |         |
|--------------|----------------------------------------------------------------------------------------------------|---------|
| Choose ta    | irgeting style                                                                                                    |         |
| Targets are  | the servers, clusters, and virtual hosts on which this deployment will run. There are several ways you can target an applica                          | ion.    |
| Instal       | this deployment as an application                                                                                                    |         |
| he applicati | on and its components will be targeted to the same locations. This is the most common usage.                                                          |         |
| O Instal     | this deployment as a library                                                                                                    |         |
|              | braries are deployments that are available for other deployments to share. Libraries should be available on all of the targets<br>icing applications. | running |
| Back Nex     | t Finish Cancel                                                                                                    |         |

Figure 2–20 Choose Targeting Style Page

**8.** Leave the default **Install this deployment as an application** selected and click **Next**.

The Select Deployment Targets page is displayed, as shown in Figure 2–21.

Figure 2–21 Select Deployment Target Page

| Install Application Assistant                                                                 |                                      |
|-----------------------------------------------------------------------------------------------|--------------------------------------|
| Back Next Finish Cancel                                                                       |                                      |
| Select deployment targets                                                                     |                                      |
| Select the servers and/or clusters to which you want to deploy this application. (You can red | configure deployment targets later). |
| Available targets for iwafjca :                                                               |                                      |
|                                                                                               |                                      |
| Servers                                                                                       |                                      |
| □ AdminServer                                                                                 |                                      |
| ₩ <u>soa_server1</u>                                                                          |                                      |
| Back Next Finish Cancel                                                                       |                                      |

9. Select soa\_server1 and click Next.

The Optional Settings page is displayed, as shown in Figure 2–22.

| Install Application Assistant                                                                                                    |
|----------------------------------------------------------------------------------------------------|
| Back Next Finish Cancel                                                                                                    |
| Optional Settings                                                                                                    |
| You can modify these settings or accept the defaults                                                                                                    |
| General                                                                                                    |
| What do you want to name this deployment?                                                                                                    |
| Name: iwafjca                                                                                                    |
| Source accessibility                                                                                                    |
| How should the source files be made accessible?                                                                                                    |
| O Use the defaults defined by the deployment's targets                                                                                                    |
| Recommended selection.                                                                                                    |
| C Copy this application onto every target for me                                                                                                    |
| During deployment, the files will be copied automatically to the managed servers to which the application is targeted.                                                                                                    |
| $^\circ$ I will make the deployment accessible from the following location                                                                                                    |
| Location: C:\oracle\Middleware\Oracle_SOA1\soa\thirdparty\Applica                                                                                                    |
| Provide the location from where all targets will access this application's files. This is often a shared directory. You must ensure the application files exist in this location and that each target can reach the location. |
| Back Next Finish Cancel                                                                                                    |

Figure 2–22 Optional Settings Page

10. Click Next again leaving the default values.

The Summary page is displayed, as shown in Figure 2–23.

Figure 2–23 Summary Page

| — Summary ——            |                                                                                             |  |  |  |  |
|-------------------------|---------------------------------------------------------------------------------------------|--|--|--|--|
| Deployment:             | Deployment: C:\oracle\Middleware\Oracle_50A1\soa\thirdparty\ApplicationAdapters\iwafjca.rar |  |  |  |  |
| Name: iwafjca           |                                                                                             |  |  |  |  |
| Staging mode:           | Staging mode: Use the defaults defined by the chosen targets                                |  |  |  |  |
| Target Summary          | Target Summary                                                                              |  |  |  |  |
| Components 🗞 Targets    |                                                                                             |  |  |  |  |
| iwafjca.rar soa_server1 |                                                                                             |  |  |  |  |

Back Next Finish Cancel

#### 11. Click Finish.

The Settings page for the J2CA (iwafjca) Connector Application is displayed, as shown in Figure 2–24.

| 0                        | Deelessee bolee       | Carl Carriellan                         | Constant Sec. | Toursha      | Contract.  | The states of          |                                  | Aleks a                             |              |                  |
|--------------------------|-----------------------|-----------------------------------------|---------------|--------------|------------|------------------------|----------------------------------|-------------------------------------|--------------|------------------|
| Overview                 | Deployment Plan       | Configuration                           | Security      | Targets      | Control    | Testing                | Monitoring                       | Notes                               |              |                  |
| Save                     |                       |                                         |               |              |            |                        |                                  |                                     |              |                  |
|                          |                       |                                         |               |              |            |                        |                                  |                                     |              |                  |
| This page o              | lisplays basic inform | ation about this re                     | source adap   | oter deployi | ment.      |                        |                                  |                                     |              |                  |
|                          |                       |                                         |               |              |            |                        |                                  |                                     |              |                  |
| Name:                    | iwa                   | ifica                                   |               |              |            | The r                  | iame of this ap                  | plication dep                       | oloyment.    | More Info        |
|                          |                       | ·                                       |               |              |            |                        | •                                |                                     | •            |                  |
| Source Pat               |                       | oracle\ Middlewar<br>plicationAdapters\ |               |              | hirdparty\ |                        | ath to the sou                   |                                     |              | nit on the       |
|                          | μh                    | plicationAdapters                       | iwai jua, rar |              |            | Admin                  | IISCRACION DERV                  | er. More II                         |              |                  |
| Deploymer                | nt Plan: (no          | plan specified)                         |               |              |            |                        | ath to the dep                   |                                     |              | on               |
|                          |                       |                                         |               |              |            | Admir                  | histration Serv                  | er. More Ir                         | nfo          |                  |
|                          |                       |                                         |               |              |            | <b>T</b> L             | oode that spec                   | ifies whethe                        | r an applica | ition's files an |
| Staging Mo               | ode: (no              | t specified)                            |               |              |            | i ne n                 |                                  |                                     |              |                  |
| Staging Mo               | o <b>de:</b> (no      | t specified)                            |               |              |            | copie                  | d from a sourc                   | e on the Adi                        |              |                  |
| Staging Mo               | o <b>de:</b> (no      | t specified)                            |               |              |            | copie<br>Mana          |                                  | e on the Adi<br>taging area         |              |                  |
| Staging Mo<br>Security M |                       | t specified)<br>Only                    |               |              |            | copie<br>Mana<br>prepa | d from a sourc<br>ged Server's s | e on the Adi<br>taging area<br>Info | during appli | cation           |

Figure 2–24 J2CA Settings Page

12. Click Save.

The "Settings updated successfully" message is displayed, which indicates a successful deployment, as shown in Figure 2–25.

Figure 2–25 Settings Updated Successfully Message

Messages

Settings updated successfully.

- **13.** In the Domain Structure section in the left pane, click **Deployments**.
- **14.** Navigate through the table that lists all the deployed applications until you find the J2CA (iwafjca) Connector Application, as shown in Figure 2–26.

| Deployments                                               |                                              |                                                                  |           |        |                           |                     |  |
|-----------------------------------------------------------|----------------------------------------------|------------------------------------------------------------------|-----------|--------|---------------------------|---------------------|--|
| Install Update Delete Showing 1 to 25 of 25 Previous Next |                                              |                                                                  |           |        |                           |                     |  |
|                                                           | Name 🚕                                       | Servicing all requests<br>Servicing only administration requests | State     | Health | Туре                      | Deployment<br>Order |  |
|                                                           | 👼 AqAdapter                                  |                                                                  | New       |        | Resource Adapter          | 324                 |  |
|                                                           | 🗈 📑 b2bui                                    |                                                                  | New       |        | Enterprise 313            |                     |  |
|                                                           |                                              |                                                                  | New       |        | Enterprise<br>Application | 315                 |  |
|                                                           |                                              |                                                                  | New       |        | Resource Adapter          | 322                 |  |
|                                                           | Carlon DoTaskFlow                            |                                                                  |           |        | Enterprise<br>Application | 314                 |  |
|                                                           | OMS Application (11.1.1.0)                   |                                                                  |           | 🖋 ок   | Web Application           | 5                   |  |
|                                                           | 🛨 📑em                                        |                                                                  | Active    | 🖋 ок   | Enterprise<br>Application | 400                 |  |
|                                                           | 👼 File Adapter                               |                                                                  | New       |        | Resource Adapter          | 321                 |  |
|                                                           | E EFMW Welcome Page Application (11.1.0.0.0) |                                                                  |           | 🖋 ок   | Enterprise<br>Application | 5                   |  |
|                                                           | 👼 FtpAdapter                                 |                                                                  | New       |        | Resource Adapter          | 325                 |  |
| V                                                         | 👼 iwafjca                                    |                                                                  | Installed |        | Resource Adapter          | 100                 |  |
|                                                           | 🗑 JmsAdapter                                 |                                                                  | New       |        | Resource Adapter          | 323                 |  |

#### Figure 2–26 Deployments Page

- **15.** Select the **iwafjca** option.
- **16.** Click the **Start** submenu (down arrow) and select **Servicing all requests**.

The Start Application Assistant page is displayed, as shown in Figure 2–27.

Figure 2–27 Start Application Assistant Page

| Start Application Assistant                                                                                         |
|----------------------------------------------------------------------------------------------------|
| Yes No                                                                                                    |
| Start Deployments                                                                                                   |
| You have selected the following deployments to be started. Click 'Yes' to continue, or 'No' to cancel.<br>• iwafjca |
| Yes No                                                                                                    |

**17.** Click **Yes** to start the selected deployment.

You are now ready to deploy the J2CA Installation Verification Program (IVP).

# 2.6.4 Deploying the J2CA Installation Verification Program (IVP) Using the Oracle WebLogic Server Administration Console

The J2CA Installation Verification Program (IVP) must be deployed and started after the J2CA Connector Application. It is better to have the deployment order also changed when deploying the J2CA IVP. For example, if the J2CA Connector Application has a deployment order of 100, then the J2CA IVP can have a deployment order of 101.

To deploy the J2CA IVP:

- **1.** Start the Oracle WebLogic Server for the Oracle WebLogic Server domain that you have configured.
- **2.** Open the Oracle WebLogic Server Administration Console in a Web browser by entering the following URL:

http://host name:port/console

where *host name* is the name of the system where Oracle WebLogic Server is running and *port* is the port for the Oracle WebLogic Server that is running. The default port for the Oracle WebLogic Server is 7001. However, this value can vary between installations.

The Oracle WebLogic Server Administration Console page is displayed, as shown in Figure 2–28.

Figure 2–28 Oracle WebLogic Server Administration Console

| ORACLE<br>WebLogic Server® 11g<br>Administration Console                                                                                                    |                         |                          |
|----------------------------------------------------------------------------------------------------|-------------------------|--------------------------|
|                                                                                                    |                         | Welcome                  |
| and a second descent second second descent descent                                                                                                    | Log in to work with the | e WebLogic Server domain |
|                                                                                                    | Username:               | weblogic                 |
| Second State State Stat | Password:               | •••••                    |
|                                                                                                    |                         | Log In                   |

**3.** Log in to the Oracle WebLogic Server Administrative Console using an account that has administrator privileges.

The Oracle WebLogic Server Administration Console home page is displayed, as shown in Figure 2–29.

Figure 2–29 Oracle WebLogic Server Administration Console Home Page

| Change Center                                                    | 🔒 Home Log Out Preferences 🔤 Rei                                   | cord Help                                                            | Welcome, weblogic Connected to: base_domai |  |
|------------------------------------------------------------------|--------------------------------------------------------------------|----------------------------------------------------------------------|--------------------------------------------|--|
| View changes and restarts                                        | Home                                                               |                                                                      |                                            |  |
| Pending changes exist. They must be activated<br>to take effect. | Home Page                                                          |                                                                      |                                            |  |
| Activate Changes                                                 | - Information and Resources                                        |                                                                      |                                            |  |
|                                                                  | Helpful Tools                                                      | lpful Tools General Information                                      |                                            |  |
| Undo All Changes                                                 | Configure applications     Common Administration Task Descriptions |                                                                      |                                            |  |
|                                                                  | Recent Task Status     Read the documentation                      |                                                                      |                                            |  |
| Domain Structure                                                 | <ul> <li>Set your console preferences</li> </ul>                   | Set your console preferences     Ask a question on My Oracle Support |                                            |  |
| ase_domain<br>Environment                                        | Oracle Enterprise Manager     Oracle Guardian Overview             |                                                                      |                                            |  |
| Deployments     Services                                         | - Domain Configurations                                            |                                                                      |                                            |  |
| Security Realms                                                  | Domain                                                             | Services                                                             | Interoperability                           |  |
| Interoperability     Diagnostics                                 | Domain                                                             | Messaging                                                            | WTC Servers                                |  |
| En Diagnostics                                                   |                                                                    | <ul> <li>JMS Servers</li> </ul>                                      | <ul> <li>Jolt Connection Pools</li> </ul>  |  |
|                                                                  | Environment                                                        | <ul> <li>Store-and-Forward Agents</li> </ul>                         |                                            |  |
|                                                                  | Servers                                                            | <ul> <li>JMS Modules</li> </ul>                                      | Diagnostics                                |  |
|                                                                  | Clusters                                                           | <ul> <li>Path Services</li> </ul>                                    | Log Files                                  |  |
|                                                                  | Virtual Hosts                                                      | <ul> <li>Bridges</li> </ul>                                          | <ul> <li>Diagnostic Modules</li> </ul>     |  |
|                                                                  | Migratable Targets                                                 | JDBC                                                                 | <ul> <li>Diagnostic Images</li> </ul>      |  |
| How do I                                                         | Machines                                                           | <ul> <li>Data Sources</li> </ul>                                     | Archives                                   |  |
|                                                                  | Work Managers                                                      | <ul> <li>Multi Data Sources</li> </ul>                               | Context                                    |  |
| <ul> <li>Search the configuration</li> </ul>                     | Startup And Shutdown Classes                                       | <ul> <li>Data Source Factories</li> </ul>                            | SNMP                                       |  |
| <ul> <li>Use the Change Center</li> </ul>                        |                                                                    | Persistent Stores                                                    |                                            |  |

4. In the Domain Structure section in the left pane, click **Deployments**.

The Deployments page is displayed, as shown in Figure 2–30.

Figure 2–30 Deployments Page

| Install         Update         Delete         Start *         Stop *         Showing 1 to 24 of 24         Previous         Next |             |       |        |                           |                     |
|----------------------------------------------------------------------------------------------------|-------------|-------|--------|---------------------------|---------------------|
|                                                                                                    | Name 🗞      | State | Health | Туре                      | Deployment<br>Order |
|                                                                                                    |             | New   |        | Resource Adapter          | 324                 |
|                                                                                                    | . € Cob2bui | New   |        | Enterprise<br>Application | 313                 |

#### 5. Click Install.

Deployments

The Install Application Assistant page is displayed, as shown in Figure 2–31.

Figure 2–31 Install Application Assistant

|                                                                                                    | Jack Next Finish Cancel                                                                                                    |  |  |  |  |
|----------------------------------------------------------------------------------------------------|----------------------------------------------------------------------------------------------------|--|--|--|--|
| Locate deployment to install and prepare for deployment                                                                                                    |                                                                                                    |  |  |  |  |
| Select the file path that represents the application root directory, archive file, exploded archive directory, or application module descriptor that<br>you want to install. You can also enter the path of the application directory or file in the Path field. |                                                                                                    |  |  |  |  |
| Note: Only valid file path:<br>contains the required dep                                                                                                    | s are displayed below. If you cannot find your deployment files, upload your file(s) and/or confirm that your application loyment descriptors. |  |  |  |  |
| Path:                                                                                                    | C:\oracle\Middleware\Oracle_SOA1\soa\thirdparty\ApplicationAdapters\iwafjca.war                                                                |  |  |  |  |
| Recently Used Paths:                                                                                                    | C:\oracle\Middleware\Oracle_SOA1\soa\thirdparty\ApplicationAdapters                                                                            |  |  |  |  |
| urrent Location:                                                                                                    | oracle11g-vm2 \ C: \ oracle \ Middleware \ Oracle_SOA1 \ soa \ thirdparty \ ApplicationAdapters                                                |  |  |  |  |
| 🗀 uninst                                                                                                    |                                                                                                    |  |  |  |  |
|                                                                                                    |                                                                                                    |  |  |  |  |
|                                                                                                    |                                                                                                    |  |  |  |  |
| _                                                                                                    | directory ()                                                                                                    |  |  |  |  |
| C (a) ibse.war (open directory)                                                                                                    |                                                                                                    |  |  |  |  |
| 🔿 🏁 implies you (as                                                                                                    |                                                                                                    |  |  |  |  |
| 2000 TA                                                                                                    | An Anna                                                                                                    |  |  |  |  |
| 💿 🧕 jwafjca.war (o                                                                                                    | pen directory)                                                                                                    |  |  |  |  |
| 2000 TA                                                                                                    | pen directory)                                                                                                    |  |  |  |  |

**6.** Browse to the following directory:

<ORACLE\_HOME>\Oracle\_SOA1\soa\thirdparty\ApplicationAdapters\iwafjca.war

7. Select the iwafjca.war option, and click Next.

The Choose Targeting Style page is displayed, as shown in Figure 2–32.

| Back Next                              | Einish Cancel                                                                                                    |
|----------------------------------------|----------------------------------------------------------------------------------------------------|
| Choose targe                           | ting style                                                                                                    |
| Targets are the                        | servers, clusters, and virtual hosts on which this deployment will run. There are several ways you can target an application.                      |
| Install this                           | s deployment as an application                                                                                                    |
| he application a                       | nd its components will be targeted to the same locations. This is the most common usage.                                                           |
| 🔿 Install this                         | s deployment as a library                                                                                                    |
| pplication librari<br>neir referencing | es are deployments that are available for other deployments to share. Libraries should be available on all of the targets running<br>applications. |

Figure 2–32 Choose Targeting Style Page

**8.** Leave the default **Install this deployment as an application** selected and click **Next**.

The Select Deployment Targets page is displayed, as shown in Figure 2–33.

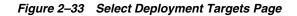

| Install Application Assistant                                                                                                    |  |  |  |  |
|----------------------------------------------------------------------------------------------------|--|--|--|--|
| Back Next Finish Cancel                                                                                                    |  |  |  |  |
| Select deployment targets                                                                                                    |  |  |  |  |
| Select the servers and/or clusters to which you want to deploy this application. (You can reconfigure deployment targets later). |  |  |  |  |
| Available targets for iwafjca :                                                                                                  |  |  |  |  |
| Servers       AdminServer       soa_server1                                                                                      |  |  |  |  |
| Back Next Finish Cancel                                                                                                    |  |  |  |  |

9. Select soa\_server1 and click Next.

The Optional Settings page is displayed, as shown in Figure 2–34.

| Install Application Assis                                                                                  | tant                                                                                              |  |  |  |
|----------------------------------------------------------------------------------------------------|---------------------------------------------------------------------------------------------------|--|--|--|
| Back Next Finish                                                                                           | Cancel                                                                                            |  |  |  |
| Optional Settings                                                                                          | Optional Settings                                                                                 |  |  |  |
| You can modify these settings or accept the defaults                                                       |                                                                                                   |  |  |  |
| — General ———                                                                                              |                                                                                                   |  |  |  |
| What do you want to nam                                                                                    | e this deployment?                                                                                |  |  |  |
| Name: iwafjca                                                                                              | atest                                                                                             |  |  |  |
| Security                                                                                                   |                                                                                                   |  |  |  |
| What security model do y                                                                                   | ou want to use with this application?                                                             |  |  |  |
| $\odot$ DD Only: Use only roles and policies that are defined in the deployment descriptors.               |                                                                                                   |  |  |  |
| C Custom Roles: Use<br>defined in the deployn                                                              | e roles that are defined in the Administration Console; use policies that are<br>nent descriptor. |  |  |  |
| m O Custom Roles and Policies: Use only roles and policies that are defined in the Administration Console. |                                                                                                   |  |  |  |
| $\cap$ Advanced: Use a custom model that you have configured on the realm's configuration page.            |                                                                                                   |  |  |  |
| Source accessibility                                                                                       |                                                                                                   |  |  |  |

Figure 2–34 Optional Settings Page

**10.** In the Name field, enter the following:

iwafjcatest

**11.** Click **Next** and leave the remaining default values unchanged.

The Summary page is displayed, as shown in Figure 2–35.

Figure 2–35 Summary Page

| — Summary ——    |                                                                                                    |             |  |
|-----------------|----------------------------------------------------------------------------------------------------|-------------|--|
| Deployment:     | $\label{eq:c:oracle} \end{tabular} C:\cale \end{tabular} in \end{tabular} C:\cale \end{tabular} in \end{tabular} and \end{tabular} and \e$ |             |  |
| Name:           | iwafjcatest                                                                                                    |             |  |
| Staging mode:   | Use the defaults defined by the chosen targets                                                                                                    |             |  |
| Security Model: | DDOnly: Use only roles and policies that are defined in the deployment descriptors.                                                                                                    |             |  |
| Target Summary  |                                                                                                    |             |  |
| Components 🗞    |                                                                                                    | Targets     |  |
| iwafjca         |                                                                                                    | soa_server1 |  |
|                 |                                                                                                    |             |  |

Back Next Finish Cancel

#### 12. Click Finish.

The Settings page for the J2CA Installation Verification Program (IVP) is displayed, as shown in Figure 2–36.

| comys for   | iwafjcatest          |                                         |             |            |             |               |                                  |                                         |                                                               |
|-------------|----------------------|-----------------------------------------|-------------|------------|-------------|---------------|----------------------------------|-----------------------------------------|---------------------------------------------------------------|
| Overview    | Deployment Plan      | Configuration                           | Security    | Targets    | Control     | Testing       | Monitoring                       | Notes                                   |                                                               |
| Save        |                      |                                         |             |            |             |               |                                  |                                         |                                                               |
| Use this pa | ge to view the insta | lled configuration                      | of a Web Ap | plication. |             |               |                                  |                                         |                                                               |
| Name:       | iwa                  | fjcatest                                |             |            |             | The n         | ame of this ap                   | plication deploym                       | ent. More Info                                                |
| Context Ro  | oot: iwa             | fjca                                    |             |            |             |               | pecific path at<br>vlet. More In |                                         | pplication is found                                           |
| Path:       |                      | oracle\ Middlewar<br>IlicationAdapters\ |             |            | :hirdparty\ |               |                                  | urce of the deploy-<br>er. More Info    |                                                               |
| Deploymer   | nt Plan: (no         | plan specified)                         |             |            |             |               |                                  | oloyment plan doc<br>er. More Info      | ument on                                                      |
| Staging Mo  | ode: (no             | t specified)                            |             |            |             | copie<br>Mana | d from a sourc                   | e on the Administ<br>taging area during | application's files a<br>ration Server to th<br>g application |

Figure 2–36 J2CA Settings Page

13. Click Save.

The "Settings updated successfully" message is displayed, which indicates a successful deployment, as shown in Figure 2–37.

## Figure 2–37 Settings Updated Successfully Message

Messages Settings updated successfully.

- 14. In the Domain Structure section in the left pane, click Deployments.
- **15.** Navigate through the table that lists all the deployed applications until you find the J2CA (iwafjcatest) Installation Verification Program (IVP), as shown in Figure 2–38.

.

.

| Deplo | yments                          |                                                    |  |                            |        |                           |                     |
|-------|---------------------------------|----------------------------------------------------|--|----------------------------|--------|---------------------------|---------------------|
| Insta | I Update Delete Start ∽         | Stop 🗸                                             |  |                            | 2      | Showing 1 to 26 of        | 26 Previous   Next  |
|       | Name                            | ng all requests<br>ng only administration requests |  | State                      | Health | Туре                      | Deployment<br>Order |
|       | 👼 AqAdapter                     |                                                    |  | New                        |        | Resource<br>Adapter       | 324                 |
|       | E Eb2bui                        |                                                    |  | New                        |        | Enterprise<br>Application | 313                 |
|       | E Composer                      |                                                    |  | New                        |        | Enterprise<br>Application | 315                 |
|       | DbAdapter                       |                                                    |  | New                        |        | Resource<br>Adapter       | 322                 |
|       | EDefaultToDoTaskFlow            |                                                    |  | New                        |        | Enterprise<br>Application | 314                 |
|       | B ODMS Application (11.1.1.1.0) |                                                    |  | Active                     | 🖋 ок   | Web Application           | 5                   |
|       | E Eem                           |                                                    |  | Active                     | 🖋 ок   | Enterprise<br>Application | 400                 |
|       | 🗖 👼 FileAdapter                 |                                                    |  | New                        |        | Resource<br>Adapter       | 321                 |
|       |                                 | oplication (11.1.0.0.0)                            |  | Active                     | 🖋 ок   | Enterprise<br>Application | 5                   |
|       | 👼 FtpAdapter                    |                                                    |  | New                        |        | Resource<br>Adapter       | 325                 |
|       | 👼 iwafica                       |                                                    |  | New                        |        | Resource<br>Adapter       | 100                 |
| V     | 🗉 🦲 iwafjcatest                 |                                                    |  | distribute<br>Initializing |        | Web Application           | 100                 |
|       | 🗑 JmsAdapter                    |                                                    |  | New                        |        | Resource<br>Adapter       | 323                 |

### Figure 2–38 Deployments Page

**16.** Select the **iwafjcatest** option.

17. Click the Start submenu (down arrow) and select Servicing all requests.

The Start Application Assistant page is displayed, as shown in Figure 2–39.

Figure 2–39 Start Application Assistant

| Start Application Assistant                                                                                                    |
|----------------------------------------------------------------------------------------------------|
| Yes No                                                                                                    |
| Start Deployments                                                                                                    |
| You have selected the following deployments to be started. Click 'Yes' to continue, or 'No' to cancel. <ul> <li>iwafjcatest</li> </ul> |
| Yes No                                                                                                    |

**18.** Click **Yes** to start the selected deployment.

The J2CA (iwafjcatest) Installation Verification Program (IVP) has been deployed successfully to Oracle WebLogic Server.

After the adapter targets are created using Application Explorer, you can select these targets and test outbound connections from the Oracle J2CA Test Servlet.

**Note:** Oracle WebLogic Server must be restarted after adapter targets are created using Application Explorer.

## 2.6.5 Connecting to a J2CA Configuration Using Application Explorer

To connect to a new J2CA configuration:

- 1. Right-click the configuration to which you want to connect, for example, J2CA\_ SampleConfig.
- 2. Select Connect

Nodes appear for Adapters and Events.

**Note:** You can configure events using a J2CA configuration only.

An example of a J2CA configuration named *J2CA\_SampleConfig* is displayed, as shown in Figure 2–40.

Figure 2–40 J2CA Sample Configuration Node

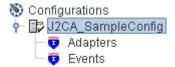

- Use the Adapters folder to create inbound interaction with an adapter, for example, Siebel. For example, you can use the Siebel node in the Adapters folder to configure a service that updates a Siebel system.
- Use the Events folder to configure listeners that listen for events in Siebel.

After completing the postinstallation tasks, you can define new targets for Oracle Fusion Middleware Application Adapters. For more information about configuring targets, see the corresponding user guide for your adapter.

# 2.7 Configuring and Deploying Business Services Engine

After the appropriate settings are configured according to your requirements, you must deploy BSE for use with Oracle WebLogic Server using the Oracle WebLogic Server Administration Console. This section describes how to configure settings for Oracle WebLogic Server Adapter Business Services Engine (BSE). It contains the following topics:

- Section 2.7.1, "Configuring Settings for Oracle WebLogic Server Adapter Business Services Engine (BSE)"
- Section 2.7.2, "Deploying Oracle WebLogic Server Adapter Business Services Engine (BSE) Using the Oracle WebLogic Server Administration Console"
- Section 2.7.3, "Connecting to a BSE Configuration Using Application Explorer"

# 2.7.1 Configuring Settings for Oracle WebLogic Server Adapter Business Services Engine (BSE)

To configure settings for BSE:

1. Locate the **web.xml** file, which is located in the following directory:

```
<ORACLE_HOME>\Oracle_
SOA1\soa\thirdparty\ApplicationAdapters\ibse.war\WEB-INF\web.xml
```

- 2. Open the **web.xml** file in an editor.
- 3. Enter a value for the ibseroot parameter.

This is the folder where the BSE files are stored in subdirectories for each adapter. For example:

```
<context-param>
<param-name>ibseroot</param-name>
<param-value>C:\oracle\Middleware\home_0309\Oracle_
SOA1\soa\thirdparty\ApplicationAdapters\ibse.war</param-value>
<description>ibse root directory</description>
</context-param>
```

4. Enter a value for the iway.home parameter.

This is the folder where adapters are installed. For example:

```
<context-param>
<param-name>iway.home</param-name>
<param-value>C:\oracle\Middleware\home_0309\Oracle_
SOA1\soa\thirdparty\ApplicationAdapters</param-value>
<description>license file location</description>
</context-param>
```

5. Enter a value for the iway.config parameter.

This is the value that you specified when you created a new BSE configuration using Application Explorer. For example:

```
<context-param>
<param-name>iway.config</param-name>
<param-value>BSE_SampleConfig</param-value>
<description>Base Configuration</description>
</context-param>
```

6. Save the **web.xml** file and exit the editor.

## 2.7.2 Deploying Oracle WebLogic Server Adapter Business Services Engine (BSE) Using the Oracle WebLogic Server Administration Console

To deploy BSE:

- 1. Start the Oracle WebLogic Server for the Oracle WebLogic Server domain that you have configured.
- **2.** Open the Oracle WebLogic Server Administration Console in a Web browser by entering the following URL:

http://host name:port/console

where *host name* is the name of the system where Oracle WebLogic Server is running and *port* is the port for the Oracle WebLogic Server that is running. The default port for the Oracle WebLogic Server is 7001. However, this value can vary between installations.

The Oracle WebLogic Server Administration Console page is displayed, as shown in Figure 2–41.

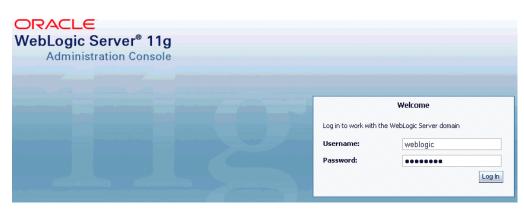

Figure 2–41 Oracle WebLogic Server Administration Console

**3.** Log in to the Oracle WebLogic Server Administrative Console using an account that has administrator privileges.

The Oracle WebLogic Server Administration Console home page is displayed, as shown in Figure 2–42.

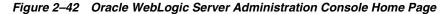

| hange Center                                                   | 🖻 Home Log Out Preferences 🔤 Red                 | cord Help                                               | Welcome, weblogic Connected to: base_dom |  |  |  |  |
|----------------------------------------------------------------|--------------------------------------------------|---------------------------------------------------------|------------------------------------------|--|--|--|--|
| iew changes and restarts                                       | Home                                             |                                                         |                                          |  |  |  |  |
| ending changes exist. They must be activated<br>o take effect. | Home Page                                        |                                                         |                                          |  |  |  |  |
| Activate Changes                                               | Information and Resources                        |                                                         |                                          |  |  |  |  |
|                                                                | Helpful Tools                                    | General Information                                     |                                          |  |  |  |  |
| Undo All Changes                                               | <ul> <li>Configure applications</li> </ul>       | <ul> <li>Common Administration Task Descript</li> </ul> | tions                                    |  |  |  |  |
| omain Structure                                                | <ul> <li>Recent Task Status</li> </ul>           | <ul> <li>Read the documentation</li> </ul>              |                                          |  |  |  |  |
| ase domain                                                     | <ul> <li>Set your console preferences</li> </ul> | <ul> <li>Ask a question on My Oracle Support</li> </ul> |                                          |  |  |  |  |
| B-Environment                                                  | <ul> <li>Oracle Enterprise Manager</li> </ul>    | <ul> <li>Oracle Guardian Overview</li> </ul>            | e Guardian Overview                      |  |  |  |  |
| Deployments<br>B-Services                                      | - Domain Configurations                          |                                                         |                                          |  |  |  |  |
| Security Realms                                                | Domain                                           | Services                                                | Interoperability                         |  |  |  |  |
| P-Interoperability<br>P-Diagnostics                            | Domain                                           | <ul> <li>Messaging</li> </ul>                           | WTC Servers                              |  |  |  |  |
| 2"Diagnostics                                                  |                                                  | <ul> <li>JMS Servers</li> </ul>                         | Jolt Connection Pools                    |  |  |  |  |
|                                                                | Environment                                      | <ul> <li>Store-and-Forward Agents</li> </ul>            |                                          |  |  |  |  |
|                                                                | Servers                                          | <ul> <li>JMS Modules</li> </ul>                         | Diagnostics                              |  |  |  |  |
|                                                                | Clusters                                         | <ul> <li>Path Services</li> </ul>                       | Log Files                                |  |  |  |  |
|                                                                | Virtual Hosts                                    | <ul> <li>Bridges</li> </ul>                             | Diagnostic Modules                       |  |  |  |  |
|                                                                | Migratable Targets                               | JDBC                                                    | <ul> <li>Diagnostic Images</li> </ul>    |  |  |  |  |
| pw do I                                                        | Machines                                         | <ul> <li>Data Sources</li> </ul>                        | Archives                                 |  |  |  |  |
|                                                                | Work Managers                                    | <ul> <li>Multi Data Sources</li> </ul>                  | Context                                  |  |  |  |  |
| Search the configuration                                       | Startup And Shutdown Classes                     | Data Source Factories                                   | <ul> <li>SNMP</li> </ul>                 |  |  |  |  |

**4.** In the Domain Structure section in the left pane, click **Deployments**. The Deployments page is displayed, as shown in Figure 2–43.

Figure 2–43 Deployments Page

| Deployments         Install       Update       Delete       Start v       Stop v         Showing 1 to 24 of 24       Previous       Nex |           |       |        |                           |                     |
|----------------------------------------------------------------------------------------------------|-----------|-------|--------|---------------------------|---------------------|
|                                                                                                    | Name 🗞    | State | Health | Туре                      | Deployment<br>Order |
|                                                                                                    |           | New   |        | Resource Adapter          | 324                 |
|                                                                                                    | € 📑 b2bui | New   |        | Enterprise<br>Application | 313                 |

5. Click Install.

The Install Application Assistant page is displayed, as shown in Figure 2–44.

Figure 2–44 Install Application Assistant

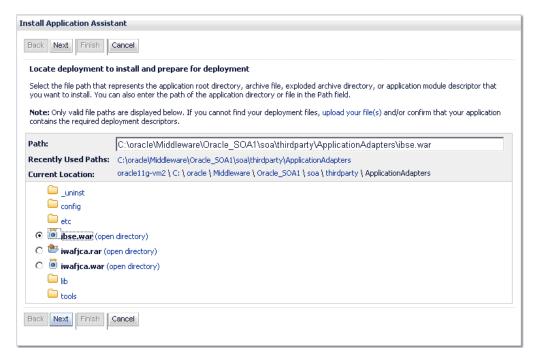

#### **6.** Browse to the following directory:

<ORACLE\_HOME>\Oracle\_SOA1\soa\thirdparty\ApplicationAdapters\ibse.war

7. Select the **ibse.war** option and click **Next**.

The Choose Targeting Style page is displayed, as shown in Figure 2–45.

Figure 2–45 Choose Targeting Style Page

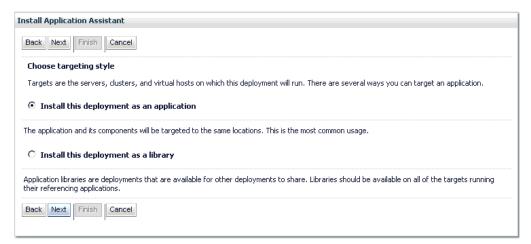

**8.** Leave the default **Install this deployment as an application** selected and click **Next**.

The Deployment Target page is displayed, as shown in Figure 2–46.

| stall Application Assistant               |                                    |                                                        |
|-------------------------------------------|------------------------------------|--------------------------------------------------------|
| Back Next Finish Cancel                   |                                    |                                                        |
| Select deployment targets                 |                                    |                                                        |
| Select the servers and/or clusters to whi | ch you want to deploy this applica | ation. (You can reconfigure deployment targets later). |
| vailable targets for iwafjca :            |                                    |                                                        |
|                                           |                                    |                                                        |
| Servers                                   |                                    |                                                        |
|                                           |                                    |                                                        |
| AdminServer                               |                                    |                                                        |
|                                           |                                    |                                                        |
|                                           |                                    |                                                        |
| Soa server1                               |                                    |                                                        |
| ✓ soa_server1                             |                                    |                                                        |
| ✓ soa server1                             |                                    |                                                        |

Figure 2–46 Deployment Target Page

9. Select soa\_server1 and click Next.

The Optional Settings page is displayed, as shown in Figure 2–47.

Figure 2–47 Optional Settings Page

| Install Applica      | ation Assistant                                                                                                    |
|----------------------|----------------------------------------------------------------------------------------------------|
| Back Next            | Finish Cancel                                                                                                    |
| Optional Se          | ettings                                                                                                    |
| You can mod          | lify these settings or accept the defaults                                                                                                    |
| — General –          |                                                                                                    |
| What do you          | want to name this deployment?                                                                                                    |
| Name:                | ibse                                                                                                    |
| - Security -         |                                                                                                    |
| What security        | model do you want to use with this application?                                                                                                    |
| O Custom             | r: Use only roles and policies that are defined in the deployment descriptors.<br>Roles: Use roles that are defined in the Administration Console; use policies that are<br>ne deployment descriptor. |
| C Custom<br>Console. | Roles and Policies: Use only roles and policies that are defined in the Administration                                                                                                    |
| C Advanc             | ed: Use a custom model that you have configured on the realm's configuration page.                                                                                                    |
| — Source ac          | cessibility                                                                                                    |

**10.** Click **Next** and leave the remaining default values unchanged.

The Summary page is displayed, as shown in Figure 2–48.

| Staging mode: Use the defaults defined by the chosen targets                                        |  |         |  |  |
|----------------------------------------------------------------------------------------------------|--|---------|--|--|
| Security Model: DDOnly: Use only roles and policies that are defined in the deployment descriptors. |  |         |  |  |
| Target Summary                                                                                      |  |         |  |  |
| Components 🚕                                                                                        |  | Targets |  |  |

Figure 2–48 Summary Page

## 11. Click Finish.

The Settings page for the BSE (ibse) Application is displayed, as shown in Figure 2–49.

Figure 2–49 BSE Settings Page

| ettings for | ibse                                                                                        |                     |                                                                                       |            |         |                                                                              |                                  |                                                                                                    |
|-------------|---------------------------------------------------------------------------------------------|---------------------|---------------------------------------------------------------------------------------|------------|---------|------------------------------------------------------------------------------|----------------------------------|----------------------------------------------------------------------------------------------------|
| Overview    | Deployment Plan                                                                             | Configuration       | Security                                                                              | Targets    | Control | Testing                                                                      | Monitoring                       | Notes                                                                                                    |
| Save        |                                                                                             |                     |                                                                                       |            |         |                                                                              |                                  |                                                                                                    |
| Use this pa | ge to view the instal                                                                       | led configuration ( | of a Web Ap                                                                           | plication. |         |                                                                              |                                  |                                                                                                    |
| Name:       | ibse                                                                                        | 9                   |                                                                                       |            |         | The r                                                                        | name of this ap                  | oplication deployment. More Info                                                                                              |
| Context Ro  | oot: ibse                                                                                   | •                   |                                                                                       |            |         |                                                                              | pecific path at<br>vlet. More In | t which this web application is found<br>nfo                                                                                  |
| Path:       | th: C:\ oracle\ Middleware\ Oracle_SOA1\ soa\ thirdparty\<br>ApplicationAdapters\ ibse. war |                     | The path to the source of the deployable unit on the Administration Server. More Info |            |         |                                                                              |                                  |                                                                                                    |
| Deploymer   | n <b>t Plan:</b> (no                                                                        | (no plan specified) |                                                                                       |            |         | The path to the deployment plan document on Administration Server. More Info |                                  |                                                                                                    |
| Staging Mo  | o <b>de:</b> (no                                                                            | t specified)        |                                                                                       |            |         | copie<br>Mana                                                                | d from a sourc                   | cifies whether an application's files a<br>ce on the Administration Server to th<br>staging area during application<br>= Info |

### 12. Click Save.

The "Settings updated successfully" message is displayed, which indicates a successful deployment, as shown in Figure 2–50.

Figure 2–50 Settings Updated Successfully Message

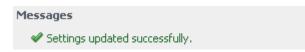

- **13.** In the Domain Structure section in the left pane, click **Deployments**.
- **14.** Navigate through the table that lists all the deployed applications until you find the BSE (ibse) Application, as shown in Figure 2–51.

| eplo  | yments           |                                                                  |        |                           |                           |                     |
|-------|------------------|------------------------------------------------------------------|--------|---------------------------|---------------------------|---------------------|
| Insta | II Update Delete | Start V Stop V                                                   |        |                           | Showing 1 to 27           | of 27 Previous   N  |
|       | Name 🚕           | Servicing all requests<br>Servicing only administration requests | State  | Health                    | Туре                      | Deployment<br>Order |
|       |                  |                                                                  | New    |                           | Resource Adapter          | 324                 |
|       | 🗉 📑 b2bui        |                                                                  | New    |                           | Enterprise<br>Application | 313                 |
|       |                  |                                                                  | New    |                           | Enterprise<br>Application | 315                 |
|       |                  | New                                                              |        | Resource Adapter          | 322                       |                     |
|       |                  | New                                                              |        | Enterprise<br>Application | 314                       |                     |
|       |                  | Active                                                           | 🖋 ок   | Web Application           | 5                         |                     |
|       | 🕀 📑 em           | Active                                                           | 🖋 ок   | Enterprise<br>Application | 400                       |                     |
|       | 👼 FileAdapter    | New                                                              |        | Resource Adapter          | 321                       |                     |
|       |                  | Page Application (11.1.0.0.0)                                    | Active | 🖋 ок                      | Enterprise<br>Application | 5                   |
|       |                  |                                                                  | New    |                           | Resource Adapter          | 325                 |
| ~     | 🕂 🦲ibse          |                                                                  | New    |                           | Web Application           | 100                 |
|       | 👼 iwafjca        |                                                                  | New    |                           | Resource Adapter          | 100                 |
|       | 표 🧿 iwafjcatest  |                                                                  | New    |                           | Web Application           | 100                 |
|       |                  |                                                                  |        | -                         |                           | -                   |

Figure 2–51 Deployments Page

- **15.** Select the **ibse** option.
- 16. Click the Start submenu (down arrow) and select Servicing all requests.

The Start Application Assistant page is displayed, as shown in Figure 2–52.

Figure 2–52 Start Application Assistant

| Start Application Assistant                                                                                      |  |
|----------------------------------------------------------------------------------------------------|--|
| Yes No                                                                                                    |  |
| Start Deployments                                                                                                |  |
| You have selected the following deployments to be started. Click 'Yes' to continue, or 'No' to cancel.<br>• ibse |  |
| Yes No                                                                                                    |  |

17. Click Yes to start the selected deployment.

The BSE (ibse) Application has been deployed successfully to Oracle WebLogic Server.

## 2.7.3 Connecting to a BSE Configuration Using Application Explorer

To connect to a new BSE configuration:

- 1. Right-click the configuration to which you want to connect, for example, BSE\_SampleConfig.
- 2. Select Connect.

Nodes appear for Adapters and Business Services (also known as Web services). The Business Services node is only available for BSE configurations.

Events are not applicable when using a BSE configuration. You can configure events using a J2CA configuration only.

An example of a BSE configuration named *BSE\_SampleConfig* is displayed, as shown in Figure 2–53.

## Figure 2–53 BSE Sample Configuration Node

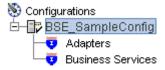

- Use the Adapters folder to create inbound interaction with an adapter, for example, Siebel. For example, you can use the Siebel node in the Adapters folder to configure a service that updates Siebel.
- Use the Business Services folder (available for BSE configurations only) to test Web services created in the Adapters folder. You can also control security settings for the Web services by using the security features of the Business Services folder.

After completing the postinstallation tasks, you can define new targets for Oracle Fusion Middleware Application Adapters. For more information about configuring targets, see the corresponding user guide for your adapter.

# 2.8 Postinstallation Tasks

Perform the following postinstallation configuration tasks for packaged application adapters:

- Section 2.8.1, "List of Enterprise Information System Library Files"
- Section 2.8.2, "Copying the Enterprise Information System Library Files"
- Section 2.8.3, "Directory Structure"
- Section 2.8.4, "Configuring the Database Repository"

If you installed the Oracle WebLogic Server Application Adapter for PeopleSoft, then see Appendix A, "Configuring Oracle Fusion Middleware Application Adapter for PeopleSoft". If you installed the Oracle WebLogic Server Application Adapter for J.D. Edwards OneWorld, then see Appendix B, "Configuring Oracle Fusion Middleware Application Adapter for J.D. Edwards OneWorld". If you installed the Oracle WebLogic Server Application Adapter for SAP R/3 (SAP JCo 3.x), then see Appendix C, "Configuring Oracle Fusion Middleware Application Adapter for SAP R/3 (SAP JCo 3.x)".

**Note:** The directory paths mentioned in this guide follow Windows conventions. For example, back slashes  $(\)$  are used.

If you are using an Oracle WebLogic Server Application Adapter on UNIX, then modify the directory paths as required.

## 2.8.1 List of Enterprise Information System Library Files

The following section lists the required Enterprise Information System (EIS) library files for the following adapters:

- Oracle Fusion Middleware Application Adapter for J.D. Edwards OneWorld
- Oracle Fusion Middleware Application Adapter for PeopleSoft
- Oracle Fusion Middleware Application Adapter for Siebel
- Oracle Fusion Middleware Application Adapter for SAP R/3 (Using SAP JCo 2.1.x)
- Oracle Fusion Middleware Application Adapter for SAP R/3 (Using SAP JCo 3.x)

## Oracle Fusion Middleware Application Adapter for J.D. Edwards OneWorld

This section lists the library files that are required by the Oracle Fusion Middleware Application Adapter for J.D. Edwards OneWorld.

J.D. Edwards OneWorld Java-based ThinNet API

This API is distributed as .jar files on the J.D. Edwards OneWorld installation media. These libraries can vary based on the J.D. Edwards OneWorld release.

On the J.D. Edwards OneWorld system, these library files are located in the following folder:

\\system\classes

## For XE (B7333):

- Connector.jar
- Kernel.jar

For ERP 8.0 (B7334):

- Connector.jar
- Kernel.jar

For EnterpriseOne 8.9 (B9):

- Connector.jar
- Kernel.jar
- jdeutil.jar
- log4j.jar

For EnterpriseOne 8.10:

- Connector.jar
- Kernel.jar
- jdeutil.jar
- log4j.jar

For EnterpriseOne 8.11 (SP1 and Tools Release 8.95):

- Base\_JAR.jar
- Connector.jar
- JdeNet\_JAR.jar
- log4j.jar
- System\_JAR.jar

For EnterpriseOne 8.12 (Tools Release 8.96.2.0):

- Connector.jar
- log4j.jar
- Base\_JAR.jar
- EventProcesser\_EJB.jar
- EventProcesser\_JAR.jar
- JdeNet\_JAR.jar
- System\_JAR.jar

For EnterpriseOne 9.0 (Tools Release 8.98.1.3):

- Connector.jar
- log4j.jar
- Base\_JAR.jar
- EventProcesser\_EJB.jar
- EventProcesser\_JAR.jar
- JdeNet\_JAR.jar
- System\_JAR.jar
- commons-httpclinet-3.0.jar
- jmxri.jar
- ManagementAgent\_JAR.jar

The corresponding library files for J.D. Edwards OneWorld must be copied to the specific <ORACLE\_HOME> or <OSB\_HOME> application adapters and domain lib directories. For more information, see "Copying the Enterprise Information System Library Files" on page 2-39.

## **Oracle Fusion Middleware Application Adapter for PeopleSoft**

This section lists the library files that are required by the Oracle Fusion Middleware Application Adapter for PeopleSoft.

PeopleSoft Java Object Adapter file (psjoa.jar)

This file provides a low-level interface between client applications and PeopleSoft. This file is provided with PeopleSoft in the *PeopleSoft\_home\_ directory*/web/PSJOA directory.

The psjoa.jar file is different for every version of PeopleSoft. When you upgrade your Peopletools release, ensure that you copy the psjoa.jar file for the new release into the lib directory and restart all components.

pstools.properties

This file is required for PeopleTools 8.1*x*. This file belongs in the *PeopleSoft\_home\_directory*/web/jmac directory.

PeopleSoft Generated Java APIs

For more information on generating the Component Interface Java APIs, see the Oracle Fusion Middleware Application Adapter for PeopleSoft User's Guide for Oracle WebLogic Server.

The library files for the PeopleSoft adapter must be copied to the specific <ORACLE\_ HOME> or <OSB\_HOME> application adapters and domain lib directories. For more information, see "Copying the Enterprise Information System Library Files" on page 2-39.

#### **Oracle Fusion Middleware Application Adapter for Siebel**

This section lists the library files that are required by the Oracle Fusion Middleware Application Adapter for Siebel.

For Siebel 6.3.x and later, the Siebel Java Data Bean API, which is distributed as .jar files with the Siebel Thin Client

These libraries vary by Siebel release in both content and name. Therefore, the Siebel Thin Client that comes with the target Siebel system must always be used with the adapter. For example:

On the Siebel system, these library files are located in the following folder:

<siebel home>\siebsrvr\CLASSES
For Siebel 6.3.x:

- SiebelTcOM.jar
- SiebelTcCommon.jar
- SiebelTC\_enu.jar
- SiebelDataBean.jar

For Siebel 7.0.3:

- SiebelJI\_Common.jar
- SiebelJI\_enu.jar

For Siebel 7.5.2:

- SiebelJI\_Common.jar
- SiebelJI\_enu.jar
- SiebelJI.jar

For Siebel 7.7 - 8.0:

- SiebelJI\_enu.jar
- Siebel.jar

The Siebel COM-based API (Windows only) requires the Siebel Thin Client to be installed and accessible to the Siebel adapter.

**Note:** The following previously listed files are for English language installations:

- SiebelTC\_enu.jar
- SiebelJI\_enu.jar

For non-English installations, the last three letters (\_enu) vary.

If you are using the MQ Series as a transport, then you must use com.ibm.mq.jar file.

For any additional steps required for Siebel, see the Oracle Fusion Middleware Application Adapter for Siebel User's Guide for Oracle WebLogic Server.

The corresponding library files for Siebel must be copied to the specific <ORACLE\_ HOME> or <OSB\_HOME> application adapters and domain lib directories. For more information, see "Copying the Enterprise Information System Library Files" on page 2-39.

# Oracle Fusion Middleware Application Adapter for SAP R/3 (Using SAP JCo 2.1.x)

This section lists the library files that are required by the Oracle Fusion Middleware Application Adapter for SAP R/3 (Using SAP JCo 2.1.x).

## Windows:

- SAP Java Connector (SAP JCo) Version 2.1.9
  - sapjco.jar
  - sapjcorfc.dll
- librfc32.dll

For more information about the current set of SAP connectors, see:

http://service.sap.com/connectors

A valid SAP service ID is required to access this file. Follow the instructions provided on the SAP JCo overview page to download the current version. For more information, contact your SAP BASIS Administrator.

Using the archive tool, open the archive containing the SAP JCo and extract the run-time files. The file names can vary by operating system, but typically are contained in the root of the archive.

## Linux/Solaris/OS400:

- sapjco.jar
- libsapjcorfc.so
- librfccm.so

## HP-UX:

- sapjco.jar
- libsapjcorfc.sl
- librfccm.sl

## AIX:

- sapjco.jar
- libsapjcorfc.so
- librfccm.o

On UNIX platforms, the directory in which the shared library files are located must be added to the shared library variable applicable to the operating system. The following is a list of platforms and associated variables:

## AIX:

LIBPATH

HP-UX:

SHLIB\_PATH

UNIX:

LD\_LIBRARY\_PATH

## Oracle Fusion Middleware Application Adapter for SAP R/3 (Using SAP JCo 3.x)

This section lists the library files that are required by the Oracle Fusion Middleware Application Adapter for SAP R/3 (Using SAP JCo 3.x).

## Windows:

- SAP Java Connector (SAP JCo) Version 3.0.5
  - sapjco3.jar
  - sapjco3.dll

## Linux/Solaris/OS400:

- sapjco3.jar
- libsapjco3.so

## HP-UX:

- sapjco3.jar
- libsapjco3.sl

## AIX:

- sapjco3.jar
- libsapjco3.so

For more information about configuring the Oracle Fusion Middleware Application Adapter for SAP R/3 using SAP JCo 3.x, see Appendix C, "Configuring Oracle Fusion Middleware Application Adapter for SAP R/3 (SAP JCo 3.x)".

## 2.8.2 Copying the Enterprise Information System Library Files

This section describes the specific directories where Enterprise Information System (EIS) library files must be copied for the following adapters:

- Oracle Fusion Middleware Application Adapter for J.D. Edwards OneWorld
- Oracle Fusion Middleware Application Adapter for PeopleSoft
- Oracle Fusion Middleware Application Adapter for Siebel

Copy the EIS library files for these adapters into the following directories:

For Oracle SOA Suite:

- <ORACLE\_HOME>\Oracle\_ SOA1\soa\thirdparty\ApplicationAdapters\lib
- *<ORACLE\_HOME>*\user\_projects\domains\base\_domain\lib

For Oracle Service Bus:

- <OSB\_HOME>\Oracle\_OSB1\3rdparty\ApplicationAdapters\lib
- <OSB\_HOME>\user\_projects\domains\base\_domain\lib

The list of specific EIS library files are provided in the following sections for each EIS, depending on the EIS version.

**Note:** You must only use one version of an EIS at a given point in time. Do not use two versions of an EIS library file simultaneously. Oracle Fusion Middleware Application Adapter for J.D. Edwards OneWorld, Oracle Fusion Middleware Application Adapter for PeopleSoft, and Oracle Fusion Middleware Application Adapter for Siebel can be used to connect to only one version of the EIS at a given point in time.

# Oracle Fusion Middleware Application Adapter for SAP R/3 (Using SAP JCo 2.1.x)

This section describes the specific directories where Enterprise Information System (EIS) library files must be copied for the Oracle Fusion Middleware Application Adapter for SAP R/3 (Using SAP JCo 2.1.x).

## Windows:

Copy the sapjco.jar and sapjcorfc.dll files to the following directories:

For Oracle SOA Suite:

- *<ORACLE\_HOME>*\Oracle\_ SOA1\soa\thirdparty\ApplicationAdapters\lib
- <ORACLE\_HOME>\user\_projects\domains\base\_domain\lib

For Oracle Service Bus:

- <OSB\_HOME>\Oracle\_OSB1\3rdparty\ApplicationAdapters\lib
- <OSB\_HOME>\user\_projects\domains\base\_domain\lib

**Note:** You must also add the sapjco.jar and sapjcorfc.dll files to the Oracle WebLogic Server classpath

Copy the librfc32.dll file to the following directory:

\WINDOWS\system32

## Linux/Solaris/OS400:

Copy the sapjco.jar, libsapjcorfc.so, and librfccm.so files to the following directories:

For Oracle SOA Suite:

- *<ORACLE\_HOME>/Oracle\_* SOA1/soa/thirdparty/ApplicationAdapters/lib
- <ORACLE\_HOME>/user\_projects/domains/base\_domain/lib

For Oracle Service Bus:

- <OSB\_HOME>/Oracle\_OSB1/3rdparty/ApplicationAdapters/lib
- <OSB\_HOME>/user\_projects/domains/base\_domain/lib

## HP-UX:

Copy the sapjco.jar, libsapjcorfc.sl, and librfccm.sl files to the following directories:

For Oracle SOA Suite:

- *<ORACLE\_HOME>/Oracle\_* SOA1/soa/thirdparty/ApplicationAdapters/lib
- <ORACLE\_HOME>/user\_projects/domains/base\_domain/lib

For Oracle Service Bus:

- <OSB\_HOME>/Oracle\_OSB1/3rdparty/ApplicationAdapters/lib
- <OSB\_HOME>/user\_projects/domains/base\_domain/lib

### AIX:

Copy the sapjco.jar, libsapjcorfc.so, and librfccm.so files to the following directories:

For Oracle SOA Suite:

- <ORACLE\_HOME>/Oracle\_ SOA1/soa/thirdparty/ApplicationAdapters/lib
- <ORACLE\_HOME>/user\_projects/domains/base\_domain/lib

For Oracle Service Bus:

- <OSB\_HOME>/Oracle\_OSB1/3rdparty/ApplicationAdapters/lib
- <OSB\_HOME>/user\_projects/domains/base\_domain/lib

### Solaris:

The following are the two supported methods for specifying the SAP JCo library files:

 Copy the SAP JCo files (sapjco.jar, librfccm.so, and libsapjcorfc.so) to JDK folders such as *jdk/jre/lib/sparc/server*

Or:

Copy the SAP JCo files to /usr/j2sdkxxxxx/jre/lib/sparcv9/server

Where xxxxx represents the JDK version

Alternatively, you may add the path to these files to your environment variable definition using the Application Server Control console. For more information about Application Server administration options, see the Oracle WebLogic Server Administrator's Guide.

For any additional steps required, see the Oracle Fusion Middleware Application Adapter for SAP R/3 User's Guide for Oracle WebLogic Server.

#### Oracle Fusion Middleware Application Adapter for SAP R/3 (Using SAP JCo 3.x)

This section describes the specific directories where Enterprise Information System (EIS) library files must be copied for the Oracle Fusion Middleware Application Adapter for SAP R/3 (Using SAP JCo 3.x).

## Windows:

Copy the sapjco3.jar and sapjco3.dll files to the following directories:

For Oracle SOA Suite:

- <ORACLE\_HOME>\Oracle\_ SOA1\soa\thirdparty\ApplicationAdapters\lib
- <ORACLE\_HOME>\user\_projects\domains\base\_domain\lib

For Oracle Service Bus:

- <OSB\_HOME>\Oracle\_OSB1\3rdparty\ApplicationAdapters\lib
- *<OSB\_HOME>*\user\_projects\domains\base\_domain\lib

**Note:** You must also add the sapjco3.jar and sapjco3.dll files to the Oracle WebLogic Server classpath

## Linux/Solaris/OS400:

Copy the sapjco3.jar and libsapjcorfc.so files to the following directories:

For Oracle SOA Suite:

- <ORACLE\_HOME>/Oracle\_ SOA1/soa/thirdparty/ApplicationAdapters/lib
- *<ORACLE\_HOME>/user\_projects/domains/base\_domain/lib*

For Oracle Service Bus:

- <OSB\_HOME>/Oracle\_OSB1/3rdparty/ApplicationAdapters/lib
- <OSB\_HOME>/user\_projects/domains/base\_domain/lib

## HP-UX:

Copy the sapjco3.jar and libsapjco3.sl and files to the following directories: For Oracle SOA Suite:

- <ORACLE\_HOME>/Oracle\_ SOA1/soa/thirdparty/ApplicationAdapters/lib
- <ORACLE\_HOME>/user\_projects/domains/base\_domain/lib

For Oracle Service Bus:

- <OSB\_HOME>/Oracle\_OSB1/3rdparty/ApplicationAdapters/lib
- <OSB\_HOME>/user\_projects/domains/base\_domain/lib

## AIX:

Copy the sapjco3.jar and libsapjco3.so files to the following directories: For Oracle SOA Suite:

- <ORACLE\_HOME>/Oracle\_ SOA1/soa/thirdparty/ApplicationAdapters/lib
- /user\_projects/domains/base\_domain/lib

For Oracle Service Bus:

- <OSB\_HOME>/Oracle\_OSB1/3rdparty/ApplicationAdapters/lib
- <OSB\_HOME>/user\_projects/domains/base\_domain/lib

## Solaris:

The following are the two supported methods for specifying the SAP JCo library files:

 Copy the SAP JCo files (sapjco3.jar and libsapjco3.so) to JDK folders such as jdk/jre/lib/sparc/server

Or:

Copy the SAP JCo files to /usr/j2sdkxxxxx/jre/lib/sparcv9/server

Where xxxxx represents the JDK version

Alternatively, you may add the path to these files to your environment variable definition using the Application Server Control console. For more information about Application Server administration options, see the Oracle WebLogic Server Administrator's Guide.

For more information about configuring the Oracle Fusion Middleware Application Adapter for SAP R/3 using SAP JCo 3.x, see Appendix C, "Configuring Oracle Fusion Middleware Application Adapter for SAP R/3 (SAP JCo 3.x)".

## 2.8.3 Directory Structure

The packaged application adapters are installed into the ApplicationAdapters subdirectory of your Oracle WebLogic Server home directory. Table 2–1 shows the directory structure.

| Subdirectory | Description                                                                                                    |
|--------------|----------------------------------------------------------------------------------------------------|
| _uninst      | Contains the uninstallation files                                                                                            |
| config       | Contains the <i>J2CA_SampleConfig</i> subdirectory and the XML-file-based repository for Oracle WebLogic Server Adapter J2CA |
|              | In addition, the config subdirectory also contains a folder named log, which stores the generated log files.                 |
| etc          | Contains the application, doc, jde, licenses, peoplesoft folders, mysap30 jar, and the iwse.ora file.                        |
| ibse.war     | Contains the BSE application and repository configuration.                                                                   |
| iwafjca.rar  | Contains the J2CA application and repository configuration                                                                   |
| iwafjca.war  | Contains the J2CA Installation Verification Program (IVP).                                                                   |
| lib          | Contains library files and the iWay Adapter Framework files.                                                                 |
| tools        | Contains the graphical user interface for Application Explorer.                                                              |

Table 2–1 Packaged Application Adapter Directory Structure

## 2.8.4 Configuring the Database Repository

A repository holds information about configuration details, adapter targets, channels and other configuration information. When the adapters are installed, by default, they are installed with a file repository. File repositories are not supported on development, test, or production environments. You are advised to configure the database repository immediately after the installation.

**Note:** iWay Software adapters have been certified with the Oracle enterprise database as the repository. The version that was certified is Oracle Database 11*g* Enterprise Edition (11.1.0.7.0).

Other versions of the Oracle enterprise database are also supported as long as they are supported by the Oracle SOA Suite. Except for the Oracle enterprise database, iWay Software does not support any other database, including Oracle XE, Oracle Berkeley Database, or databases from other vendors. 1. Run the **iwse.ora** SQL script on the system where the database is installed.

**Note:** When the **iwse.ora** script is used for the first time, database repositories are automatically created for BSE **and** J2CA configurations. As a result, it is not required to run the **iwse.ora** script twice for each configuration type. If the script is used multiple times, then the BSE and J2CA repositories are re-created and any values that were stored in the original database repositories are deleted.

The **iwse.ora** SQL script is located in the following directory:

Oracle SOA Suite:

<ORACLE\_HOME>\Oracle\_SOA1\soa\thirdparty\ApplicationAdapters\etc

Oracle Service Bus (OSB):

<OSB\_HOME>\Oracle\_OSB1\3rdparty\ApplicationAdapters\etc

This script creates the required tables that are used to store the adapter configuration information in the database. These tables are used by Application Explorer and by adapters during design time and run time. It is recommended that you use the same credentials to create the database repository and also in the **ra.xml** file (J2CA configuration) for database user credentials.

#### Oracle SOA Suite:

<Oracle\_Home>\Oracle\_SOA1\soa\thirdparty\ApplicationAdapters\etc>sqlplus

#### Oracle Service Bus (OSB):

<OSB\_HOME>\Oracle\_OSB1\3rdparty\ApplicationAdapters\etc>sqlplus

SQL\*Plus: Release 11.1.1.3.0 - Production Copyright (c) 1982, 2010, Oracle. All rights reserved.

Enter user-name: scott Enter password: scott1

Connected to: Oracle Database 11g Enterprise Edition Release 11.1.1.3.0 - Production With the Partitioning, OLAP and Data Mining options

SQL>@ iwse.ora

## 2. Copy the **ojdbc14.jar** file to the following directory:

#### Oracle SOA Suite:

<ORACLE\_HOME>\Oracle\_SOA1\soa\thirdparty\ApplicationAdapters\lib

## Oracle Service Bus (OSB):

<OSB\_HOME>\Oracle\_OSB1\3rdparty\ApplicationAdapters\lib

## The ojdbc14.jar file can be found in the following directory:

```
<ORACLE_HOME>\Oracle_
SOA1\soa\thirdparty\edifecs\XEngine\extensions\Selector\lib\thirdParties\JDBC\o
jdbc14.jar
```

**3.** Restart the Oracle WebLogic Server to recognize the **ojdbc14.jar** file.

## **J2CA Repository Configuration**

The following additional steps are required to configure a J2CA repository:

1. Create the jcatransport.properties file and save it in the following directory:

Oracle SOA Suite:

<ORACLE\_HOME>\Oracle\_SOA1\soa\thirdparty\ApplicationAdapters\config\J2CA\_ SampleConfig

Oracle Service Bus (OSB):

<OSB\_HOME>\Oracle\_OSB1\3rdparty\ApplicationAdapters\config\J2CA\_SampleConfig

**Note:** The *jcatransport.properties* file is required for each J2CA configuration that is created using Application Explorer. The J2CA configuration folder, for example, *J2CA\_SampleConfig*, is named according to the configuration name that is specified in Application Explorer.

2. Enter values for iwafjca.repo.url, iwafjca.repo.user, and iwafjca.repo.password fields in the newly created *jcatransport.properties* file, as shown in the following example:

iwafjca.repo.url=jdbc:oracle:thin:@90.0.0.51:1521:orcl

iwafjca.repo.user=scott

iwafjca.repo.password=scott1

The following table lists and describes the iwafjca parameters.

| Parameter                 | Description                                                                                                    |
|---------------------------|----------------------------------------------------------------------------------------------------|
| iwafjca.repo.url          | Enter the URL to use when opening a connection to the database.<br>For example, the following repository URL format is used when<br>connecting to Oracle: |
|                           | jdbc:oracle:thin:@host name:port;SID                                                                                                    |
| iwafjca.repo.user         | Enter the same user ID that you specified when running the <b>iwse.ora</b> SQL script to configure the database repository.                               |
| iwafjca.repo.passwo<br>rd | Enter the same password that you specified when running the <b>iwse.ora</b> SQL script to configure the database repository.                              |

**3.** Navigate to the following directory:

Oracle SOA Suite:

<ORACLE\_HOME>\Oracle\_
SOA1\soa\thirdparty\ApplicationAdapters\iwafjca.rar\META-INF

Oracle Service Bus (OSB):

<OSB\_HOME>\Oracle\_OSB1\3rdparty\ApplicationAdapters\iwafjca.rar\META-INF

4. Open the **ra.xml** file in a text editor.

- 5. Provide the JDBC connection information as a value for the IWAYRepo\_URL property the same as you provided for the *jcatransport.properties* file in step 2.
- 6. Provide a valid user name for the IWAYRepo\_User property the same as you provided for the *jcatransport.properties* file in step 2.
- 7. Provide a valid password for the IWAYRepo\_Password property the same as you provided for the *jcatransport.properties* file in step 2.
- 8. Save your changes to the ra.xml file.

## **BSE Repository Configuration**

The following additional steps are required to configure a BSE repository:

1. Open the BSE configuration page in a Web browser:

http://host name:port/ibse/IBSEConfig

where *host name* is the system where BSE is installed and *port* is the port number on which BSE is listening.

**Note:** The server to which BSE is deployed must be running.

The BSE settings pane is displayed, as shown in Figure 2–54.

Figure 2–54 BSE Settings Pane

| Property Name               | Property Value    |
|-----------------------------|-------------------|
|                             |                   |
| System                      |                   |
| Language                    | English 💌         |
| Adapter Lib Directory       | //base_domain/lib |
| Encoding                    | UTF-8             |
| Debug Level                 | DEBUG 💌           |
| Number of Async. Processors | 0 🗸               |

**2.** Configure the system settings.

A list of System parameters with descriptions is provided in the following table.

| Parameter                      | Description                                                              |  |
|--------------------------------|--------------------------------------------------------------------------|--|
| Parameter                      | Description                                                              |  |
| Language                       | Specify the required language.                                           |  |
| Adapter Lib<br>Directory       | Enter the full path to the directory where the adapter jar files reside. |  |
| Encoding                       | Only UTF-8 is supported.                                                 |  |
| Debug Level                    | Specify the debug level from the following options:                      |  |
|                                | <ul> <li>None</li> </ul>                                                 |  |
|                                | Fatal                                                                    |  |
|                                | <ul> <li>Error</li> </ul>                                                |  |
|                                | <ul> <li>Warning</li> </ul>                                              |  |
|                                | <ul> <li>Info</li> </ul>                                                 |  |
|                                | <ul> <li>Debug</li> </ul>                                                |  |
| Number of Async.<br>Processors | Select the number of asynchronous processors.                            |  |

**3.** Configure the repository settings, as shown in Figure 2–55.

## Figure 2–55 Repository Settings Pane

| Repository          |                                    |      |
|---------------------|------------------------------------|------|
| Repository Type     | File System 💌                      |      |
| Repository Url      | file://C:\oracleWiddleware\home_03 |      |
| Repository Driver   |                                    |      |
| Repository User     |                                    |      |
| Repository Password |                                    |      |
| Repository Pooling  |                                    |      |
|                     |                                    | Save |

**4.** Configure the repository settings.

BSE requires a repository to store transactions and metadata required for the delivery of Web services.

A list of Repository parameters with descriptions is provided in the following table.

| Parameter       | Description                                                               |  |
|-----------------|---------------------------------------------------------------------------|--|
| Repository Type | Select the following repositories from the list:                          |  |
|                 | Oracle                                                                    |  |
|                 | <ul> <li>File (Do not use for BSE in production environments.)</li> </ul> |  |

| Parameter              | Description                                                                                                    |
|------------------------|----------------------------------------------------------------------------------------------------|
| Repository URL         | Enter the URL to use when opening a connection to the database. For example, the following repository URL format is used when connecting to Oracle:                          |
|                        | jdbc:oracle:thin:@host name:port;SID                                                                                                    |
| Repository<br>Driver   | Provide the driver class to use when opening a connection to the database (optional). For example, the following repository driver format is used when connecting to Oracle: |
|                        | oracle.jdbc.driver.OracleDriver                                                                                                    |
| Repository User        | Enter the same user ID that you specified when running the <b>iwse.ora</b> SQL script to configure the database repository.                                                  |
| Repository<br>Password | Enter the same password that you specified when running the <b>iwse.ora</b> SQL script to configure the database repository.                                                 |
| Repository<br>Pooling  | If selected, then repository pooling is used. This option is disabled by default.                                                                                            |

## 5. Click Save.

To continue working with the Oracle Fusion Middleware Application Adapters, see the corresponding adapter user guide for more information.

# 2.9 Uninstalling Oracle Fusion Middleware Application Adapters

To uninstall Oracle Fusion Middleware Application Adapters for Oracle WebLogic Server on a Windows platform, perform the following steps:

- 1. Undeploy the Oracle WebLogic Server Adapter J2EE Connector Architecture (J2CA) and J2CA Installation Verification Program (IVP) using the Oracle WebLogic Server Administration Console.
- **2.** Undeploy Oracle WebLogic Server Adapter Business Services Engine (BSE) using the Oracle WebLogic Server Administration Console.
- 3. Stop the Oracle WebLogic Server.
- **4.** Navigate to the following directory:

Oracle SOA Suite:

<ORACLE\_HOME>\Oracle\_SOA1\soa\thirdparty\ApplicationAdapters\\_uninst

Oracle Service Bus (OSB):

<OSB\_HOME>\Oracle\_OSB1\3rdparty\ApplicationAdapters\\_uninst

5. Double-click the uninstaller.exe file.

The Application Adapters for Oracle WebLogic Server Uninstallation Welcome screen is displayed.

6. Click Next.

The Summary screen is displayed, which indicates the path to the Oracle Fusion Middleware Application Adapters for Oracle WebLogic Server.

7. Click Next.

The Oracle Fusion Middleware Application Adapters for Oracle WebLogic Server are uninstalled.

- 8. Click Finish.
- **9.** To manually delete any files that still remain after the uninstallation process has completed, navigate to the following directory:

Oracle SOA Suite:

<ORACLE\_HOME>/Oracle\_SOA1/soa/thirdparty/ApplicationAdapters

Oracle Service Bus (OSB):

<OSB\_HOME>/Oracle\_OSB1/3rdparty/ApplicationAdapters

To uninstall Oracle Fusion Middleware Application Adapters for Oracle WebLogic Server on UNIX and Linux platforms, perform the following steps:

- 1. Undeploy the J2CA Connector Application and J2CA Installation Verification Program (IVP) using the Oracle WebLogic Server Administration Console.
- **2.** Undeploy Business Services Engine (BSE) using the Oracle WebLogic Server Administration Console.
- **3.** Stop the Oracle WebLogic Server.
- **4.** Navigate to the following directory:

Oracle SOA Suite:

<ORACLE\_HOME>/Oracle\_SOA1/soa/thirdparty/ApplicationAdapters/\_uninst

Oracle Service Bus (OSB):

<OSB\_HOME>/Oracle\_OSB1/3rdparty/ApplicationAdapters/\_uninst

**5.** Enter the following command at the prompt to begin the uninstallation process:

./uninstaller.bin -is:javahome <java\_home>

The Application Adapters for Oracle WebLogic Server Uninstallation Welcome screen is displayed.

6. Click Next.

The Summary screen is displayed, which indicates the path to the Oracle Fusion Middleware Application Adapters for Oracle WebLogic Server.

7. Click Next.

The Oracle Fusion Middleware Application Adapters for Oracle WebLogic Server are uninstalled.

- 8. Click Finish.
- **9.** To manually delete any files that still remain after the uninstallation process has completed, navigate to the following directory:

Oracle SOA Suite:

<ORACLE\_HOME>/Oracle\_SOA1/soa/thirdparty/ApplicationAdapters

Oracle Service Bus (OSB):

<OSB\_HOME>/Oracle\_OSB1/3rdparty/ApplicationAdapters

# Configuring Oracle Fusion Middleware Application Adapter for PeopleSoft

This appendix describes how to configure Oracle Fusion Middleware Application Adapter for PeopleSoft. It contains the following sections:

- Section A.1, "Specifying the PeopleSoft Version"
- Section A.2, "Installing the Adapter Component Interfaces"

# A.1 Specifying the PeopleSoft Version

Oracle Fusion Middleware Application Adapter for PeopleSoft supports multiple versions of PeopleSoft. However, certain versions are incompatible with each other, and the adapter must recognize the version you are using.

After installation, the iwpsci84.jar file for PeopleTools 8.4x releases are available in the default location. For example:

## Oracle SOA Suite:

<ORACLE\_HOME>\Oracle\_SOA1\soa\thirdparty\ApplicationAdapters\lib

#### Oracle Service Bus (OSB):

<OSB\_HOME>\Oracle\_OSB1\3rdparty\ApplicationAdapters\lib

The *iwpsci81.jar* file for PeopleTools 8.1x releases are available under the following directory:

## Oracle SOA Suite:

<ORACLE\_HOME>\Oracle\_SOA1\soa\thirdparty\ApplicationAdapters\etc\peoplesoft

#### Oracle Service Bus (OSB):

<OSB\_HOME>\Oracle\_OSB1\3rdparty\ApplicationAdapters\etc\peoplesoft

Use the corresponding location on non-Windows systems.

To ensure that the adapter functions properly, use the file that corresponds to your release:

- For PeopleSoft 8.4x releases, use iwpsci84.jar.
- For PeopleSoft 8.1x releases, remove iwpsci84.jar and copy iwpsci81.jar from:

Oracle SOA Suite:

<ORACLE\_HOME>\Oracle\_SOA1\soa\thirdparty\ApplicationAdapters\etc\peoplesoft

#### Oracle Service Bus (OSB):

<OSB\_HOME>\Oracle\_OSB1\3rdparty\ApplicationAdapters\etc\peoplesoft

#### To the following locations:

#### Oracle SOA Suite:

<ORACLE\_HOME>\Oracle\_SOA1\soa\thirdparty\ApplicationAdapters\lib <ORACLE\_HOME>\Oracle\_SOA1\soa\thirdparty\ApplicationAdapters\iwafjca.rar

#### Oracle Service Bus (OSB):

```
<OSB_HOME>\Oracle_OSB1\3rdparty\ApplicationAdapters\lib
<OSB_HOME>\Oracle_OSB1\3rdparty\ApplicationAdapters\iwafjca.rar
```

After changing the contents of the lib directory, restart all components (for example, Application Explorer and the SOA Server).

## A.2 Installing the Adapter Component Interfaces

Oracle Fusion Middleware Application Adapter for PeopleSoft includes two custom Component Interfaces. Oracle WebLogic Server Adapter Application Explorer uses these Component Interfaces to create schemas for events and services.

To configure Component Interfaces for Oracle Fusion Middleware Application Adapter for PeopleSoft, see the following sections:

- 1. Section A.2.1, "Importing and Building the Component Interfaces"
- 2. Section A.2.2, "Configuring Component Interface Security"
- **3.** Section A.2.3, "Installing the TCP/IP and HTTP Message Router for Oracle Fusion Middleware Application Adapter for PeopleSoft"

## A.2.1 Importing and Building the Component Interfaces

The Component Interfaces provided with Oracle Fusion Middleware Application Adapter for PeopleSoft are delivered through a PeopleSoft project:

- For PeopleSoft Release 8.4, it is the IWY\_CI\_84 project, packaged in iwpsci84.zip.
- For PeopleSoft Release 8.1, it is the IWY\_CI\_81 project, packaged in iwpsci81.zip.

On Microsoft Windows, the default location of the files is:

## Oracle SOA Suite:

<ORACLE\_HOME>\Oracle\_SOA1\soa\thirdparty\ApplicationAdapters\etc\peoplesoft

#### Oracle Service Bus (OSB):

<OSB\_HOME>\Oracle\_OSB1\3rdparty\ApplicationAdapters\etc\peoplesoft

Use the corresponding location on non-Windows systems.

#### Importing and Building the Component Interfaces

To import the *IWY\_CI\_81* or *IWY\_CI\_84* project to PeopleSoft:

1. Unzip iwpsci81.zip or iwpsci84.zip to any directory.

The unzip process creates its own subdirectory. For example, if you extract the file to c:\temp, it creates c:\temp\IWY\_CI\_81 or c:\temp\IWY\_CI\_84.

- **2.** Launch the PeopleSoft Application Designer in the two-tier mode.
- 3. Open the Copy From File Select Project dialog as follows:
  - In PeopleSoft 8.4, select Copy Project from the Tools menu, and then select From File.
  - In PeopleSoft 8.1, select Copy Project from File from the File menu.

The Copy Project From File dialog is displayed, as shown in Figure A–1.

4. Navigate to the original directory in which you unzipped the file.

Figure A–1 Copy From File Dialog

| Service Pack:<br>Target | 8.40.09<br>IWY_CI_84<br>Financials/SCM 8.40.000<br>0 | Definition Type(s):<br>Records<br>Pages<br>Components<br>Component Interfaces<br>SQL | Copy<br>Cancel<br>Options          |
|-------------------------|------------------------------------------------------|--------------------------------------------------------------------------------------|------------------------------------|
|                         | Financials/SCM 8.40.000<br>0                         |                                                                                      | <u>S</u> elect All<br>Deselect All |

**5.** Click **Open** (in release 8.4) or **Copy** (in release 8.1) to open the Copy From File dialog.

**Note:** Although the preceding figures illustrate PeopleSoft release 8.4, the corresponding instructions are accurate for releases 8.1 and 8.4.

6. Highlight all objects listed in **Definition Type(s)**, and then click **Copy**.

The Application Designer displays a message, which indicates successful completion, as shown in Figure A–2.

#### Figure A–2 Application Designer Message

| Components Application Upgrade Copy ended: 2002-10-21-13.01.38 (62,21)            |  |  |  |  |
|-----------------------------------------------------------------------------------|--|--|--|--|
| Component Interfaces Application Upgrade Copy started: 2002-10-21-13.01.38 (62,6) |  |  |  |  |
| Component Interfaces Application Upgrade Copy ended: 2002-10-21-13.01.39 (62,21)  |  |  |  |  |
| SQL Application Upgrade Copy started: 2002-10-21-13.01.39 (62,6)                  |  |  |  |  |
| SQL Application Upgrade Copy ended: 2002-10-21-13.01.40 (62,21)                   |  |  |  |  |
|                                                                                   |  |  |  |  |
| Build A Upgrade A Results A Validate                                              |  |  |  |  |

7. To build the views in the project, select Build, and then select Project.

The Build dialog is displayed, as shown in Figure A–3.

Figure A–3 Build Dialog

| Build                                                                | ×                                                                                                    |
|----------------------------------------------------------------------|----------------------------------------------------------------------------------------------------|
| Build Scope<br>Twy_PSBCITEM_VW<br>Twy_PSMSGFLD_VW<br>Twy_PSMSGSRCH_V | Build         Cancel         Settings         Build Options         Create Indexes         Create Indexes         Create Indexes         Create Yiews         Alter Tables         Create Trigger         Build Execute Options         Build Execute SQL nowi         Execute SQL nowi         C Execute and build script |

- 8. In the Build Options pane, select Create Views.
- **9.** Select your site's customary option in the Build Execute Options pane. (In the previous figure, Execute SQL now is selected.)
- 10. Click Build.

The Application Designer displays a Build Progress status window, as shown in Figure A–4.

Figure A–4 Build Progress Status

| Build Progress                     | × |
|------------------------------------|---|
| Process completed                  |   |
| Completed processing record 3 of 3 |   |
| Press Close to exit.               |   |
|                                    |   |
| Close Cancel                       |   |

You can use your native SQL Tool to view the records from the generated view to ensure that they have been created correctly.

**11.** If the view has not been generated correctly, then click **Close**, and double-click the SQL Build log statement.

The PSBUILD log file appears, as shown in Figure A–5.

Figure A–5 PSBuild Log File

| 📱 Psbuild.log - Notepad                                                                                                    |     |
|----------------------------------------------------------------------------------------------------|-----|
| <u>File E</u> dit <u>S</u> earch <u>H</u> elp                                                                                                    |     |
| SQL Build process began on 11/5/02 at 10:29:20 AM for database F840DM                                                                                                    | 10. |
| SQL Build process ended on 11/5/02 at 10:29:22 AM.<br>3 records processed, 0 errors, 0 warnings.<br>SQL executed online.<br>SQL Build log file written to C:\TEMP\PSBUILD.LOG. |     |

**12.** If you encounter problems, then check the Build settings options by selecting **Build**, and then **Settings**.

The Build Settings dialog is displayed, as shown in Figure A–6.

Figure A–6 Build Settings Dialog

| Build Settings                                                                                                    |    | ×      |
|----------------------------------------------------------------------------------------------------|----|--------|
| Create Alter Logging Scripts                                                                                                  |    |        |
| Table Creation Options         C <u>B</u> ecreate table if it already exists         C <u>Skip table if it already exists</u> |    |        |
| View Creation Options<br>© Recreate view if it already exists<br>© Skip view if it already exists                             |    |        |
| - Index Creation Options                                                                                                    |    |        |
| <ul> <li>Recreate index if it already exists</li> <li>Recreate index only if modified</li> </ul>                              |    |        |
|                                                                                                    |    |        |
|                                                                                                    |    |        |
|                                                                                                    | ОК | Cancel |

Depending on the application server database for PeopleSoft, some databases may require the Tablespace name. Consult your PeopleSoft database administrator for more information regarding this function.

You have now finished importing and building the Component Interfaces. For more information about configuring security for Component Interfaces, see "Configuring Component Interface Security" on page A-5.

## A.2.2 Configuring Component Interface Security

Application Explorer requires the custom Component Interfaces that you imported and built in the previous step, so you must ensure that all Application Explorer users have access to these Component Interfaces. As with all PeopleSoft objects, security is assigned at the Permission List level. Review your site security requirements to determine which users are going to work with Application Explorer, and then set Component Interface security for each distinct Permission List belonging to those users.

**Note:** These Component Interfaces are required for creating schemas and business services, and they are used at run time for using the Find method. They have only Get and Find access and cannot be used to update your PeopleSoft database. This minimizes any possible security exposure.

In PeopleSoft release 8.1, you can set security in 2, 3, or 4-tier mode, whereas in release 8.4 and higher, you can set security 4-tier mode only.

The following steps describe how to configure security for all supported releases of PeopleSoft in all supported modes. The images shown in the following steps reflect PeopleSoft release 8.4 in 4-tier mode.

Figure A–7 PeopleSoft Security Configuration

| ▼ Security<br>▶ User Profiles               |
|---------------------------------------------|
| V User Profiles                             |
| Permissions & Roles                         |
| <ul> <li>Permission Lists</li> </ul>        |
| <ul> <li>Copy Permission Lists</li> </ul>   |
| <ul> <li>Delete Permission Lists</li> </ul> |
| - Roles                                     |
| - Copy Roles                                |
| <ul> <li>Delete Roles</li> </ul>            |
| <ul> <li>Execute Role Rules</li> </ul>      |

- 1. Select **PeopleTools**, **Security**, **User Profiles**, **Permissions & Roles**, and then **Permission Lists**, as shown in Figure A–7.
- 2. Click Search and select the relevant Permission List.

The Permission List pane is displayed, as shown in Figure A–8.

Figure A–8 Permission Lists Pane

| Permission           | Lists                                                                                                    |  |
|----------------------|----------------------------------------------------------------------------------------------------|--|
| Enter any infor      | mation you have and click Search. Leave fields blank for a list of all values.                                     |  |
| ∫ Find an Exis       | sting Value Add a New Value                                                                                        |  |
| Search by:           | Permission List 💌 begins with                                                                                      |  |
| Search Ac            | tvanced Search                                                                                                    |  |
| Search<br>Search Res | (Alt+1)<br>sults                                                                                                   |  |
| Only the first 3     | 00 results can be displayed. Enter more information above and search again to reduce the number of search results. |  |
| View All             | First 🕢 1-100 of 300 🕟 Last                                                                                        |  |
| Permission L         | ist Description                                                                                                    |  |
| AEAE1000             | Environments Management                                                                                            |  |
| AEPNLS               | AEPNLS: clone of ALLPNLS                                                                                           |  |
| ALLPAGES             | ALLPAGES                                                                                                    |  |
| ALLPORTL             | All Portal                                                                                                    |  |
| AMPNES               | (blank)                                                                                                    |  |
| AMSYSTEM             | (blank)                                                                                                    |  |
| APPNLS               | (blank)                                                                                                    |  |
| APPSRVR              | Can start application server                                                                                       |  |
| BDPNLSA              | (blank)                                                                                                    |  |
| BDPNLSS              | (blank)                                                                                                    |  |
| BIPNLS               | Billing Panels                                                                                                    |  |
| CPAE1000             | Application Environment                                                                                            |  |
| CPE01000             | Enterprise Objects                                                                                                 |  |
|                      |                                                                                                    |  |

**3.** Click the right arrow next to the **Sign-on Times** tab to display the Component Interfaces tab, as shown in Figure A–9.

Figure A–9 General, Pages, PeopleTools, Process, and Sign-on Times Tabs

General Pages PeopleTools Process Sign-on Times

- 4. Click the **Component Interfaces** tab.
- 5. To add a new row to the Component Interfaces list, select the plus sign (+).
- 6. Enter or select IWY\_CI\_ATTRIBUTES Component Interface and click Edit.

- 7. To set the Get and Find methods to Full Access, click Full Access (All).
- 8. Click OK.
- **9.** Repeat steps 5 through 8 for the IWY\_CI\_MESSAGES Component Interface.
- **10.** Scroll down to the bottom of the Component Interfaces window, and click **Save**.

You have finished configuring security for the Component Interfaces delivered with Oracle Fusion Middleware Application Adapter for PeopleSoft. To test these Component Interfaces, see "Testing the Component Interfaces" on page A-7.

#### **Testing the Component Interfaces**

You must test each of the Oracle Fusion Middleware Application Adapter for PeopleSoft Component Interfaces before using them.

To test the Component Interfaces:

- 1. In PeopleSoft Application Designer, open the IWY\_CI\_ATTRIBUTES Component Interface.
- 2. Select Tools, and then Test Component Interface.

The Component Interface Tester dialog is displayed, as shown in Figure A–10.

#### Figure A–10 Component Interface Tester Dialog

| Component Interface Tester - Enter key values, cho                                                                       | ose function 🛛 🗙   |
|----------------------------------------------------------------------------------------------------|--------------------|
| Get keys for Component Interface (double-click to set)                                                                   | Get Existing       |
| Create' keys for Component Interface (double:click to set)                                                               | Create <u>N</u> ew |
| Find' keys for Component Interface (double-click to set)                                                                 | <u>F</u> ind       |
| <ul> <li>Interactive Mode (set properties immediately)</li> <li>Get History Items</li> <li>Edit History Items</li> </ul> | Cancel             |

**Note:** The Create New option is disabled because the Add method is not applicable to this Component Interface.

**3.** Click **Find**. Entries for the underlying component appear.

A message may appear stating that display is limited to a certain number of entries, as shown in Figure A–11. This is not a problem.

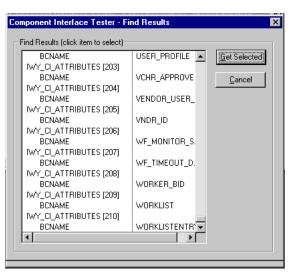

Figure A–11 Component Interface Tester - Find Results Dialog

**4.** Highlight a line with its corresponding key in the Find Results window and click **Get Selected**. The relevant data for the selected key is displayed.

If this window opens, then the Component Interface has been successfully tested for the Find method, as shown in Figure A–12.

Figure A–12 Component Interface Tester Dialog

| em Name                   | Value    |     |
|---------------------------|----------|-----|
| - 🚷 IWY_CI_ATTRIBUTES     |          |     |
| 🚊 🚭 GetKeyInfoCollection  |          |     |
| A BCNAME                  | LOCATION |     |
| 🖃 🚭 FindKeyInfoCollection |          |     |
| - 🚕 BCNAME                | LOCATION | 1   |
| 🗄 😭 Iwy_psbcitem_vw       |          |     |
| 🗄 🥃 IWY_PSBCITEM_VW [1]   |          |     |
| 🗄 😂 IWY_PSBCITEM_VW [2]   |          |     |
| 🗄 🥃 IWY_PSBCITEM_VW [3]   |          |     |
| 🖶 🤤 IWY_PSBCITEM_VW [4]   |          |     |
| 🗄 曼 IWY_PSBCITEM_VW [5]   |          |     |
| 🗈 鰻 IWY_PSBCITEM_VW [6]   |          |     |
| IWY_PSBCITEM_VW [7]       |          |     |
|                           |          |     |
|                           |          |     |
|                           |          |     |
|                           |          |     |
|                           |          | Î   |
| HERE IN LEADUIEM VW USL   | 1        | l 👘 |
|                           |          | •   |
| or Message Log            |          |     |
|                           |          |     |

**5.** Click **Get Existing**. For the Get method, an existing key must be entered, as shown in Figure A–13.

| Component Interface Te                                                                              | ster - Enter key values,<br>nterface (double-click to set)- | choose function 🛛 🗙       |
|----------------------------------------------------------------------------------------------------|-------------------------------------------------------------|---------------------------|
| BCNAME                                                                                              | LOCATION                                                    | <u>G</u> et Existing      |
| Create' keys for Componen                                                                           | it Interface (double-click to s                             | et]<br>Create <u>N</u> ew |
| Find' keys for Component I                                                                          | nterface (double-click to set)                              | <u> </u>                  |
| <ul> <li>Interactive Mode (set pr</li> <li>Get History Items</li> <li>Edit History Items</li> </ul> | roperties immediately)                                      | Cancel                    |

Figure A–13 Component Interface Tester Dialog - Key Values

The exposed properties for the key that is entered are returned.

If a window opens, then the Component Interface has been successfully tested for the Get method, as shown in Figure A–14  $\,$ 

Figure A–14 Component Interface Tester Dialog - Get Method

| tem Name                     | Value    | 4 |
|------------------------------|----------|---|
| - 🥵 IWY_CI_ATTRIBUTES        |          |   |
| 🗄 🚭 GetKeyInfoCollection     |          |   |
| - 🚕 BCNAME                   | LOCATION |   |
| 🖨 🚭 FindKeyInfoCollection    |          |   |
| - 🚕 BCNAME                   | LOCATION |   |
| 🗄 🐨 Iwy_psbcitem_vw          |          |   |
| 🗄 🥃 IWY_PSBCITEM_VW [1]      |          |   |
| 🖶 🥃 IWY_PSBCITEM_VW [2]      |          |   |
| 🗄 🤤 IWY_PSBCITEM_VW [3]      |          |   |
| 🗄 🥃 IWY_PSBCITEM_VW [4]      |          |   |
| 🕀 😂 IWY_PSBCITEM_VW (5)      |          |   |
| 🗄 🥃 IWY_PSBCITEM_VW [6]      |          |   |
| 🖶 😂 IWY_PSBCITEM_VW [7]      |          |   |
| 🗄 😂 IWY_PSBCITEM_VW [8]      |          |   |
| 🕀 😂 IWY_PSBCITEM_VW (9)      |          |   |
| 🕀 🧕 IWY_PSBCITEM_VW (10)     |          |   |
| 🕀 鰻 IWY_PSBCITEM_VW [11]     |          |   |
| 🕀 🧕 IWY_PSBCITEM_VW [12]     |          |   |
| in mean Iwy PSBCITEM VW [13] |          |   |
| 1                            | I        |   |
| ror Message Log              |          |   |
|                              |          |   |
|                              |          |   |

**6.** Repeat this process for the IWY\_CI\_MESSAGES Component Interface.

You have finished testing the Component Interfaces.

## A.2.3 Installing the TCP/IP and HTTP Message Router for Oracle Fusion Middleware Application Adapter for PeopleSoft

To enable PeopleSoft to send an XML event document to components using TCP/IP and HTTP, you must install the type of TCP/IP and HTTP message router required for your PeopleSoft release:

 For Release 8.4, install the TCP/IP and HTTP target connector. For more information, see "Installing the TCP/IP and HTTP Target Connector for PeopleSoft Release 8.4" on page A-10.

For Release 8.4, iWay Software recommends using the TCP/IP and HTTP target connectors that are delivered by PeopleSoft for the PeopleTools 8.4 series. Do not use the target connectors that are supplied by iWay Software for the PeopleTools 8.1 series. They are only packaged by iWay Software for the PeopleTools 8.4 series to assist existing users who are migrating from Release 8.1 to Release 8.4.

 For Release 8.1, install the TCP/IP and HTTP handler. For more information, see "Installing the TCP/IP and HTTP Handler for PeopleSoft Release 8.1" on page A-10.

**Note:** If you are not using PeopleSoft messages for event handling, then you may skip this topic.

## Installing the TCP/IP and HTTP Target Connector for PeopleSoft Release 8.4

The TCP/IP and HTTP target connector for PeopleSoft release 8.4 is installed with Oracle Fusion Middleware Application Adapter for PeopleSoft. The default location on Microsoft Windows is:

Oracle SOA Suite:

<ORACLE\_HOME>\Oracle\_
SOA1\soa\thirdparty\ApplicationAdapters\etc\peoplesoft\iwpsevent84.jar

## Oracle Service Bus (OSB):

<0SB\_HOME>\Oracle\_OSB1\3rdparty\ApplicationAdapters\etc\peoplesoft\iwpsevent84.jar

Use the corresponding location on non-Windows systems.

To install the TCP/IP and HTTP target connector for PeopleSoft Release 8.4:

- 1. Extract TCPIPTARGET84.class from iwpsevent84.jar. Use any extraction utility for your platform.
- 2. Port TCPIPTARGET84.class to the platform where the PeopleSoft gateway Web server is located.
- **3.** Place TCPIPTARGET84.class in the PeopleSoft server target connector directory.

For example:

\$PS\_HOME/webserv/servletclasses/TCPIPTARGET84.class

## Installing the TCP/IP and HTTP Handler for PeopleSoft Release 8.1

The TCP/IP and HTTP target connector for PeopleSoft release 8.1 is installed with Oracle Fusion Middleware Application Adapter for PeopleSoft. The default location on Microsoft Windows is:

#### Oracle SOA Suite:

<ORACLE\_HOME>\Oracle\_
SOA1\soa\thirdparty\ApplicationAdapters\etc\peoplesoft\iwpsevent81.jar

#### Oracle Service Bus (OSB):

<OSB\_HOME>\Oracle\_OSB1\3rdparty\ApplicationAdapters\etc\peoplesoft\iwpsevent81.jar

Use the corresponding location on non-Windows systems. Contact your distributor for copies of the relevant files if this location does not exist.

To install the TCP/IP and HTTP Handler for PeopleSoft release 8.1:

- 1. Port iwpsevent81.jar to the platform on which the PeopleSoft gateway Web server is located.
- Place iwpsevent81.jar in the servletclasses directory under the PeopleSoft Web server.

For example:

\$PS\_HOME/webserv/servletclasses/iwpsevent81.jar

**3.** Extract the embedded class files.

#### Installing the TCP/IP and HTTP Handler on a UNIX System

To install the TCP/IP and HTTP handler for PeopleSoft release 8.1 on a UNIX system:

- 1. Log in to the UNIX system with the proper PeopleSoft ID and permissions.
- **2.** Navigate to the PeopleSoft Web servlets directory. This may vary by release and by Web server, but is usually:

\$PS\_HOME/webserv/servletclasses

3. Issue the jar command to extract the class files required by PeopleSoft.

This is a sample command:

jar -xvf /tmp/iwpsevent81.jar
It displays the following output on a Sun or Solaris system:

```
$ jar -xvf /tmp/iwpsevent81.jar
created: META-INF/
extracted: META-INF/MANIFEST.MF
extracted: psft/pt8/tcphandler/TCPIPHandler81$Entry.class
extracted:
psft/pt8/tcphandler/TCPIPHandler81$HandlerEntry.class
extracted:
psft/pt8/tcphandler/TCPIPHandler81$PublicationHandler.class
extracted: psft/pt8/tcphandler/TCPIPHandler81$PublicationHandler.class
$
```

**Note:** The files are placed in a new directory, tcphandler, under psft/pt8.

# Configuring Oracle Fusion Middleware Application Adapter for J.D. Edwards OneWorld

This appendix describes how to configure Oracle Fusion Middleware Application Adapter for J.D. Edwards OneWorld. It contains the following sections:

- Section B.1, "Modifying the JDE.INI File for Outbound and Inbound Processing"
- Section B.2, "The OneWorld Event Listener"
- Section B.3, "Configuring the OneWorld Event Listener"
- Section B.4, "Runtime Overview"

## **B.1 Modifying the JDE.INI File for Outbound and Inbound Processing**

This section describes the settings that are required in the *JDE*. *INI* file for the XML call object kernel (outbound and inbound processing).

The JDE. INI file is located in the following directory on the Enterprise Server:

\\system\bin32

Open the *JDE*. *INI* file and modify the [JDENET\_KERNEL\_DEF6] and [JDENET\_KERNEL\_DEF6] and [JDENET\_KERNEL\_DEF15] sections as follows:

[JDENET\_KERNEL\_DEF6] krnlName=CALL OBJECT KERNEL dispatchDLLName=XMLCallObj.dll dispatchDLLFunction=\_XMLTransactionDispatch@28 maxNumberOfProcesses=1 numberOfAutoStartProcesses=1

[JDENET\_KERNEL\_DEF15] krnlName=XML TRANSACTION KERNEL dispatchDLLName=XMLTransactions.dll dispatchDLLFunction=\_XMLTransactionDispatch@28 maxNumberOfProcesses=1 numberOfAutoStartProcesses=1

The parameters containing an underscore (\_) and @28 are for Windows NT operating systems only. For other operating systems, replace the parameters with the values in the following table:

| Operating System | Call Object dispatch<br>DLLName | XML Trans dispatch<br>DLLName |
|------------------|---------------------------------|-------------------------------|
| AS400            | XMLCALLOBJ                      | XMLTRANS                      |
| HP9000B          | libxmlcallojb.sl                | libxmltransactions.lo         |
| Sun or RS6000    | libxmlcallojb.so                | Libxmltransactions.so         |

**Note:** The J.D. Edwards OneWorld installation for version B7333(XE) does not include [**JDENET\_KERNEL\_DEF15**]. As a result, if you are using version B7333(XE), you must manually add it to the *jde.ini* file. For all other J.D. Edwards OneWorld versions, [**JDENET\_KERNEL\_DEF15**] is included with the installation.

## **B.2 The OneWorld Event Listener**

Oracle Fusion Middleware Application Adapter for J.D. Edwards OneWorld Event Listener is designed specifically to provide J.D. Edwards approved access to your OneWorld business events. The OneWorld Event Listener refers to a specialized application that runs with OneWorld business functions and is called by the OneWorld application system.

The OneWorld application system provides the Event Listener with the information required to retrieve the event information for only the desired events. For information about configuring the OneWorld environment, see the *J.D. Edwards Interoperability Guide for OneWorld*.

The OneWorld Event Listener is called directly from the OneWorld application and is passed a Z-file record identifier. This identifier then generates a request document that is passed to the server for processing. The server retrieves the event information from the J.D. Edwards OneWorld system and propagates the information for integration with other application systems.

## **B.3 Configuring the OneWorld Event Listener**

The OneWorld Event Listener is installed as part of the Oracle Fusion Middleware Application Adapters installation. The OneWorld Event Listener supports TCP/IP and HTTP protocols.

The OneWorld Event Listener is invoked by J.D. Edwards for specific transactions as configured in the OneWorld environment.

The OneWorld Event Listener includes the following components:

The listener exit, *IWOEvent.dll*, is located in the \etc\jde directory. For example:

Oracle SOA Suite:

<ORACLE\_HOME>\Oracle\_
SOA1\soa\thirdparty\ApplicationAdapters\etc\jde\iwoevent.dll

Oracle Service Bus (OSB):

<OSB\_HOME>\Oracle\_OSB1\3rdparty\ApplicationAdapters\etc\jde\iwoevent.dll

The file extension varies depending on your operating system:

- For Windows, the exit is iwoevent.dll.
- For **Sun Solaris**, the exit is libiwoevent.so.
- For **HP-UX**, the exit is libiwoevent.sl.
- For AS/400, the exit is iwaysav.sav.
- For IBM AIX, the exit is libiwoevent.so.
- The listener configuration file, *iwoevent.cfg*, which must be created by you.

The OneWorld Event listener exit is the function that passes the key fields for a record in the OneWorld outbound transaction tables to the integration server for processing by the inbound Oracle Fusion Middleware Application Adapter for J.D. Edwards OneWorld. The OneWorld Event listener is deployed under the J.D. Edwards OneWorld Enterprise Server. The Java class for the OneWorld Event listener is called *IWOEvent* (the file extension depends on the operating system) and is case-sensitive.

**1.** Create a folder called Outbound under the JDE structure on the JDE Enterprise Sever, for example:

 $\ \ E812\ DDP\ Outbound$ 

- 2. Copy the iwoevent.dll file in the new Outbound folder.
- **3.** Create an environment variable, *IWOEVENT\_HOME*, to point to the directory containing the iwoevent.dll file.
  - On Windows: Add IWOEVENT\_HOME to the system environment variables.
  - On UNIX: Add the following command to your start-up script:

export IWOEVENT\_HOME =/directory\_name

**4.** On the J.D. Edwards OneWorld Server, create an iwoevent.cfg file in the defined directory, *IWOEVENT\_HOME*.

The OneWorld Event listener requires connection information for the associated adapter to initiate events properly. This information is contained in the iwoevent.cfg file. You must create this file and add the connection information to it. The OneWorld Event Listener requires connection information for the associated integration server to function properly. This information is contained in the iwoevent.cfg file. The iwoevent.cfg file has three distinct sections:

Common

The common section of the configuration file contains basic configuration options. Currently, only the trace option is supported.

To set the trace option, select **on** or **off**.

common.trace=on off

where on sets the tracing to on and off sets the tracing to off. The default value is off.

By default, the OneWorld Event listener supports TCP/IP. To activate the HTTP protocol for this listener, add the following line:

common.http=on

Alias

The alias section of the configuration file contains the connection information required to send transactions to specific servers. Currently, the Oracle Fusion Middleware Application Adapter for J.D. Edwards OneWorld supports 100 entries (alias names) in the configuration file.

The alias values to these entries are as follows:

Alias.aliasname={ipaddress|dsn}:port, trace={on|off}

where aliasname is the symbolic name given to the connection.

ipaddress | dsn is the IP address or DSN name for the server containing Oracle Fusion Middleware Application Adapter for J.D. Edwards OneWorld (required).

port is the port defined for Oracle Fusion Middleware Application Adapter for J.D. Edwards OneWorld in the TCP channel configuration (required).

trace={on|off} sets the tracing to on for the particular alias.

Trans

The trans section of the configuration file contains transaction information required to route J.D. Edwards OneWorld transactions to specified servers.

If a particular J.D. Edwards OneWorld transaction is not defined to an alias, then it is sent to all aliases. The trans values to these entries are as follows:

trans.jdeTransactionName=alias1,alias2,aliasn

where jdeTransactionName is the JDE-defined name for the outbound transaction and alias1, alias2, aliasn is the list of aliases to which the transactions are sent.

The following is a sample entry for iwoevent.cfg that supplies connection information:

common.trace=on

```
alias.edamcs1=172.1.1.1:3694
alias.edamcs1t=172.1.1.1:3694, trace=on
alias.edamcs2=222.2.2:1234
```

```
trans.JDESOOUT=edamcs1t,edamcs2
trans.JDEPOOUT=edamcs1
```

5. Create a folder using the alias names that are specified in the *iwoevent.cfg* file under the defined directory, *IWOEVENT\_HOME*. For example:

\\JDEdwards\E812\DDP\Outbound\edamcs1

## **B.4 Runtime Overview**

After OneWorld starts the OneWorld Event listener, the listener accesses the configuration file, called iwoevent.cfg (case-sensitive). Based on the information in the configuration file, the listener sends the event notification to the integration server. All log information is saved in a file called iwoevent.log. The iwoevent.log file is created in the outbound folder where the iwoevent.dll and iwoevent.cfg files are located.

<u>C</u>

## Configuring Oracle Fusion Middleware Application Adapter for SAP R/3 (SAP JCo 3.x)

This appendix describes how to configure Oracle Fusion Middleware Application Adapter for SAP R/3 (SAP JCo 3.x). It contains the following sections:

- Section C.1, "Overview"
- Section C.2, "Scenario I"
- Section C.3, "Scenario II"
- Section C.4, "SAP Ports Requirement"
- Section C.5, "Microsoft Run Time DLLs"

## C.1 Overview

The installation of Oracle Fusion Middleware Application Adapter for SAP R/3 (SAP JCo 3.x) on a 11g Release 1 (11.1.1) system depends on your existing configuration.

If you already have Oracle Fusion Middleware Application Adapter for SAP R/3 (using SAP JCo 2.1.x) installed on your system with configured BPEL and Mediator processes, then follow the steps described in "Scenario I" on page C-1.

If you have the 11g Release 1 (11.1.1) Oracle Fusion Middleware Application Adapters installed on your system and no configuration has been performed with the Oracle Fusion Middleware Application Adapter for SAP R/3 (using SAP JCo 2.1.x), then follow the steps described in "Scenario II" on page C-3.

## C.2 Scenario I

This scenario describes how to configure Oracle Fusion Middleware Application Adapter for SAP R/3 (SAP JCo 3.x) if you already have the previous version of the adapter (using SAP JCo 2.1.x) installed on your system with configured BPEL and Mediator processes.

1. Start Application Explorer.

For more information, see Chapter 2, "Installation and Configuration".

- **2.** Delete the following components that were created with Oracle Fusion Middleware Application Adapter for SAP R/3 (using SAP JCo 2.1.x) in Application Explorer:
  - Adapter Targets

- Channels
- All Web services that were created for BSE configurations
- **3.** Stop the Oracle WebLogic Server (Admin server) and managed Oracle WebLogic Server (SOA sever).
- **4.** Delete the **iwmysap.jar** and SAP JCo 2.1.x library files (**sapjco.jar**, **sapjcorfc.dll**, and **librfc32.dll**) from the Adapter lib directory and Domain lib directories. For example:

#### Adapter lib directory:

#### Oracle SOA Suite:

<ORACLE\_HOME>\Oracle\_SOA1\soa\thirdparty\ApplicationAdapters\lib

Oracle Service Bus (OSB):

<OSB\_HOME>\Oracle\_OSB1\3rdparty\ApplicationAdapters\lib

#### **Domain lib directory:**

<ORACLE\_HOME>\user\_projects\domains\base\_domain\lib

5. Delete the **iwmysap.jar** file from the iwafjca.rar folder.

### Oracle SOA Suite:

<ORACLE\_HOME>\Oracle\_SOA1\soa\thirdparty\ApplicationAdapters\iwafjca.jar

#### Oracle Service Bus (OSB):

<OSB\_HOME>\Oracle\_OSB1\3rdparty\ApplicationAdapters\iwafjca.jar

- 6. Delete the SAP JCo 2.1.x library files from the WebLogic domain lib directory: <ORACLE\_HOME>\user\_projects\domains\base\_domain\lib
- **7.** Copy the new **iwmysap30.jar** file from the following installation build directory: Oracle SOA Suite:

<ORACLE\_HOME>\Oracle\_SOA1\soa\thirdparty\ApplicationAdapters\etc\mysap30

#### Oracle Service Bus (OSB):

<OSB\_HOME>\Oracle\_OSB1\3rdparty\ApplicationAdapters\etc\mysap30

#### to the following directories:

#### Adapter lib directory

#### Oracle SOA Suite:

<ORACLE\_HOME>\Oracle\_SOA1\soa\thirdparty\ApplicationAdapters\lib

#### Oracle Service Bus (OSB):

<OSB\_HOME>\Oracle\_OSB1\3rdparty\ApplicationAdapters\lib

#### iwafjca.rar directory

#### Oracle SOA Suite:

<ORACLE\_HOME>\Oracle\_SOA1\soa\thirdparty\ApplicationAdapters\iwafjca.rar

Oracle Service Bus (OSB):

<OSB\_HOME>\Oracle\_OSB1\3rdparty\ApplicationAdapters\iwafjca.rar

**8.** Copy the SAP JCo 3.0.5 library files (**sapjco3.jar** and **sapjco3.dll**) to the Adapter lib and Domain lib directories:

#### Adapter lib directory

Oracle SOA Suite:

<ORACLE\_HOME>\Oracle\_SOA1\soa\thirdparty\ApplicationAdapters\lib

Oracle Service Bus (OSB):

<OSB\_HOME>\Oracle\_OSB1\3rdparty\ApplicationAdapters\lib

#### Domain lib directory

<ORACLE\_HOME>\user\_projects\domains\base\_domain\lib

**9.** Redeploy **ibse.war**, **iwafjca.rar**, and **iwafjca.war** using the Oracle WebLogic Server Administration Console.

For more information, see Chapter 2, "Installation and Configuration".

- **10.** Start Application Explorer.
- **11.** Create the following components using Application Explorer for Oracle Fusion Middleware Application Adapter for SAP R/3 (SAP JCo 3.x):
  - Adapter Targets
  - Channels
  - All Web services that was created using BSE configurations

**Note:** The names that are specified for the new adapter targets, channels, and Web services must match those that were created for Oracle Fusion Middleware Application Adapter for SAP R/3 (using SAP JCo 2.1.x).

This ensures that the BPEL and Mediator processes that were created with Oracle Fusion Middleware Application Adapter for SAP R/3 (using SAP JCo 2.1.x) work properly with the new Oracle Fusion Middleware Application Adapter for SAP R/3 (SAP JCo 3.x).

- **12.** Start the Oracle WebLogic Server (Admin server) and managed Oracle WebLogic Server (SOA sever).
- **13.** Execute all available BPEL and Mediator processes for BSE and J2CA configurations.

## C.3 Scenario II

This scenario describes how to configure Oracle Fusion Middleware Application Adapter for SAP R/3 (SAP JCo 3.x) if you have the 11g Release 1 (11.1.1) Oracle Fusion Middleware Application Adapters installed on your system and no configuration has been performed with the Oracle Fusion Middleware Application Adapter for SAP R/3 (using SAP JCo 2.1.x).

- 1. Install the Oracle Fusion Middleware Application Adapters build containing Oracle Fusion Middleware Application Adapter for SAP R/3 (SAP JCo 3.x) on a 11g Release 1 (11.1.1) system.
- **2.** Stop the Oracle WebLogic Server (Admin server) and managed Oracle WebLogic Server (SOA sever).
- **3.** Delete the **iwmysap.jar** file from the Adapter lib directory:

Oracle SOA Suite:

<ORACLE\_HOME>\Oracle\_SOA1\soa\thirdparty\ApplicationAdapters\lib

#### Oracle Service Bus (OSB):

<OSB\_HOME>\Oracle\_OSB1\3rdparty\ApplicationAdapters\lib

4. Delete the **iwmysap.jar** file from the iwafjca.rar folder.

#### Oracle SOA Suite:

<ORACLE\_HOME>\Oracle\_SOA1\soa\thirdparty\ApplicationAdapters\iwafjca.rar

#### Oracle Service Bus (OSB):

<OSB\_HOME>\Oracle\_OSB1\3rdparty\ApplicationAdapters\iwafjca.rar

**5.** Copy the new **iwmysap30.jar** file from the following installation build directory: Oracle SOA Suite:

<ORACLE\_HOME>\Oracle\_SOA1\soa\thirdparty\ApplicationAdapters\etc\mysap30

#### Oracle Service Bus (OSB):

<OSB\_HOME>\Oracle\_OSB1\3rdparty\ApplicationAdapters\etc\mysap30

#### to the following directories:

#### Adapter lib directory

#### Oracle SOA Suite:

<ORACLE\_HOME>\Oracle\_SOA1\soa\thirdparty\ApplicationAdapters\lib

#### Oracle Service Bus (OSB):

<OSB\_HOME>\Oracle\_OSB1\3rdparty\ApplicationAdapters\lib

#### iwafjca.rar directory

#### Oracle SOA Suite:

<ORACLE\_HOME>\Oracle\_SOA1\soa\thirdparty\ApplicationAdapters\iwafjca.rar

#### Oracle Service Bus (OSB):

<OSB\_HOME>\Oracle\_OSB1\3rdparty\ApplicationAdapters\iwafjca.rar

**6.** Copy the SAP JCo 3.0.5 library files (**sapjco3.jar** and **sapjco3.dll**) to the Adapter lib and Domain lib directories:

#### Adapter lib directory

Oracle SOA Suite:

<ORACLE\_HOME>\Oracle\_SOA1\soa\thirdparty\ApplicationAdapters\lib

Oracle Service Bus (OSB):

<OSB\_HOME>\Oracle\_OSB1\3rdparty\ApplicationAdapters\lib

#### Domain lib directory

<ORACLE\_HOME>\user\_projects\domains\base\_domain\lib

**7.** Deploy **ibse.war**, **iwafjca.rar**, and **iwafjca.war** using the Oracle WebLogic Server Administration Console.

For more information, see Chapter 2, "Installation and Configuration".

8. Start Application Explorer.

For more information, see Chapter 2, "Installation and Configuration".

- **9.** Create the following components using Application Explorer for Oracle Fusion Middleware Application Adapter for SAP R/3 (SAP JCo 3.x):
  - Adapter Targets
  - Channels
- **10.** Start the Oracle WebLogic Server (Admin server) and managed Oracle WebLogic Server (SOA sever).
- **11.** Execute all available BPEL and Mediator processes for BSE and J2CA configurations.

## C.4 SAP Ports Requirement

If SAP GUI is not installed on your Windows system, then you must modify the **services** file and manually add the SAP ports to the bottom of this file.

The **services** file is a relational database file, where each line consists of a service name, port number, protocol name, and an alias.

On Windows platforms, the **services** file is located in the following directory:

C:\WINDOWS\system32\drivers\etc

On UNIX/Linux platforms, the **services** file is located in the "etc" directory of the root ("/"):

/etc/services

The following is an example of the **services** file with SAP ports that have been added:

| 3200/tcp |
|----------|
| 3201/tcp |
| 3202/tcp |
| 3203/tcp |
| 3204/tcp |
| 3205/tcp |
| 3206/tcp |
| 3207/tcp |
| 3208/tcp |
| 3209/tcp |
| 3210/tcp |
|          |
|          |
|          |
| 3300/tcp |
|          |

| sapgw01  | 3301/tcp  |     |        |          |           |          |
|----------|-----------|-----|--------|----------|-----------|----------|
| sapgw02  | 3302/tcp  |     |        |          |           |          |
| sapgw03  | 3303/tcp  |     |        |          |           |          |
| sapgw04  | 3304/tcp  |     |        |          |           |          |
| sapgw05  | 3305/tcp  |     |        |          |           |          |
| sapgw06  | 3306/tcp  |     |        |          |           |          |
| sapgw07  | 3307/tcp  |     |        |          |           |          |
| sapgw08  | 3308/tcp  |     |        |          |           |          |
| sapgw09  | 3309/tcp  |     |        |          |           |          |
| sapgw10  | 3310/tcp  |     |        |          |           |          |
| •        |           |     |        |          |           |          |
| •        |           |     |        |          |           |          |
| •        |           |     |        |          |           |          |
| sapdp01s | 4701/tcp# | SAP | System | Dispatch | ner Secur | ity Port |
| sapgw01s | 4801/tcp# | SAP | System | Gateway  | Security  | Port     |
| sapgw00s | 4800/tcp# | SAP | System | Gateway  | Security  | Port     |
|          |           |     |        |          |           |          |

## C.5 Microsoft Run Time DLLs

This section applies only for users that have Oracle installed on Windows platforms. SAP JCo 3.0.5 requires you to apply a Microsoft hotfix, which is described in the following section.

SAP Note 684106 contains the C++ run time DLLs for the SAP JCo 3.x library, which are a prerequisite for running the libraries. From the SAP Note 684106 page, download the **r3dllinstll.zip** file and save it to a directory on your system. Expand the contents of this .zip file and run either **r3dllins.exe** for a GUI install or **r3dllcon.exe** for console mode, to install the required run time libraries on your system.

SAP Note 1375494 describes the details of the Microsoft ATL libraries security patch. From the SAP Note 1375494 page, download the **ATL\_patch\_ms\_0935\_1.zip** file and save it to a directory on your system. Expand the contents of this .zip file and open the PDF that is provided.

**Note:** The Microsoft hotfix to be applied is KB973544 in the MS09-035 security bulletin. Read the entire contents of hotfix issues KB969706 and KB973544.

1. Download Microsoft hotfix KB973544 from the following URL:

http://www.microsoft.com/technet/security/bulletin/MS09-035.mspx

**Note:** Select the correct ATL library version with enhanced security. Select 32- or 64-bit depending on your system. Ensure that you select the correct system type.

The hotfix installer specifies the directory on your system to install the library. You can delete the downloaded package after installation is successful. If you have other programs on your system that depend on these binaries, then you may also need to install the 2008 versions of the binaries as well.

If you have an older version of Windows (for example, XP or 200x server), then you may be required to update the Windows installer before installing the hotfix. The URL for Windows XP users is:

http://www.microsoft.com/downloads/details.aspx?FamilyID=5a58b56f-60b6-4412-95b9-54d056d6f9f4&displaylang=en

- 2. Unpack and install this hotfix on your system.
- **3.** Install SAP JCo in the Adapter lib folder. For example:

Oracle SOA Suite:

<ORACLE\_HOME>\Oracle\_SOA1\soa\thirdparty\ApplicationAdapters\lib

Oracle Service Bus (OSB):

<OSB\_HOME>\Oracle\_OSB1\3rdparty\ApplicationAdapters\lib

## Index

## Α

access methods, B-2 Adapter Lib Directory parameter, 2-46 alias section of iwoevent.cfg file, B-3 aliases, B-3 to B-4

### В

batch.log file, B-2 BSE configuration page, 2-46 BSE settings window, 2-46 BSE system settings, 2-48 BSE URL field, 2-10

## С

common section of iwoevent.cfg file, B-3 configurations connecting to, 2-27, 2-33 defining, 2-8 to 2-12 Configurations node, 2-9 to 2-11 configuring BSE system settings, 2-48 connection information, B-3 connection parameters Port, 2-46 Copying Library Files, 2-39 creating repository projects, 2-12

## D

Data Source Name (DSN), B-4 Debug Level parameter, 2-47 DSN (Data Source Name), B-4

## Ε

Encoding parameter, 2-47 event listeners, B-2 to B-3

## Η

Hardware Requirements, 1-2 Hostname parameter, 2-10, 2-46

Installation Tasks, 2-3 IP addresses, B-4 IWOEvent listener exit, B-2 iwoevent.cfg file, B-3 to B-4 iwoevent.log file, B-2

## J

J.D. Edwards OneWorld Event Listener, B-2 to B-4 jde TransactionName, B-4

## L

Language parameter, 2-47 listener configuration files, B-3, B-4 listener exits, B-2 listeners, 2-27, B-2 to B-4 listeners. *See also* channels

## Μ

metadata storing, 2-47

### Ν

New Configuration dialog box, 2-9 to 2-12 nodes Configurations, 2-9 to 2-11 Number of Async. Processors parameter, 2-47

## 0

OneWorld Event Listener, B-2 to B-4 Operating System Requirements, 1-2 Oracle WebLogic Server Adapter Business Services Engine, 1-2 Oracle's Unified Method (OUM), vi outbound agents, B-2 outbound processing, B-2 outbound transactions, B-2

### Ρ

Packaged Application Adapter Directory

Structure, 2-43 parameter types repository, 2-48 system, 2-47 Port Number parameter, 2-10 Port parameter, 2-46 ports, B-4

## R

record identifiers, B-2 Repository Driver parameter, 2-47 repository parameters Driver, 2-48 Password, 2-48 Pooling, 2-48 Туре, 2-48 URL, 2-48 User, 2-48 Repository Password parameter, 2-47 Repository Pooling parameter, 2-47 repository projects creating, 2-12 Repository Type parameter, 2-47 Repository URL parameter, 2-47 Repository User parameter, 2-47

## S

Service Provider list, 2-10 to 2-12 Software Requirements, 1-2 system parameters Adapter Lib Directory, 2-47 Debug Level, 2-47 Encoding, 2-47 Language, 2-47 Number of Async. Processors, 2-47 system settings configuring, 2-48

## Т

trace settings, B-4 trans section of iwoevent.cfg file, B-3 transactions storing, 2-47

## W

Web service projects creating, 2-8 Web services delivering, 2-47

## Х

XDJdeOutboundAgent, B-2

## Ζ

Z files, B-2